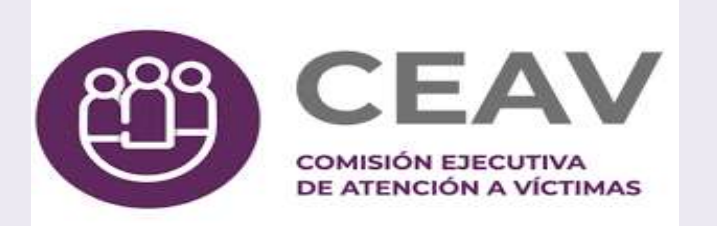

 $0.0.0$ 

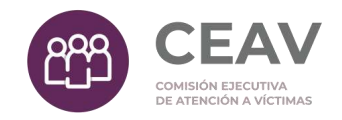

# **TALLER**

# SISTEMA DE PORTALES DE OBLIGACIONES DE TRANSPARENCIA (SIPOT)

25/mayo/2022

# Contenido

 $0.0.0$ 

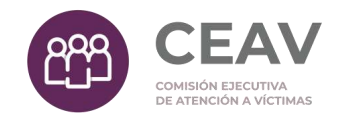

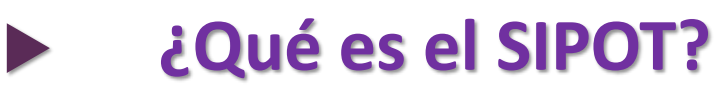

- ¿Cómo ingresar al SIPOT?
- Modalidades de carga de información
- Carga de Información

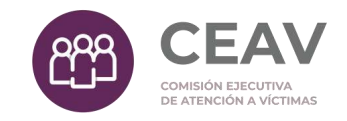

## 1. ¿Qué es el SIPOT?

El Sistema de Portales de Obligaciones de Transparencia (SIPOT) es una herramienta informática que facilita a los sujetos obligados el cumplimiento de las obligaciones de transparencia.

Navegador de internet (Mozilla Firefox, Chrome, Microsoft Edge o Internet Explorer);

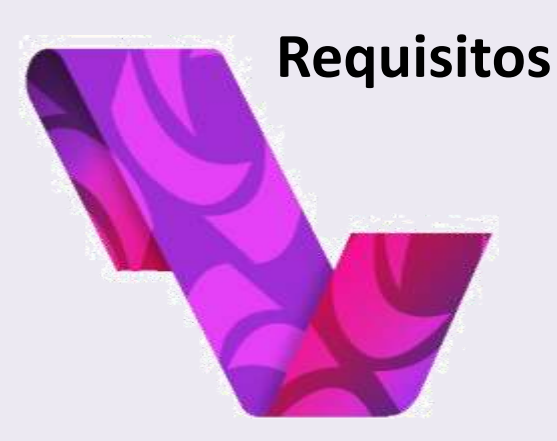

Usuario y Contraseña, en el caso de las Unidades Administrativas estas serán creadas y distribuidas por la Unidad de Transparencia;

Conocimientos básicos de Excel;

Consultar siempre los Lineamientos Técnicos (Generales o Federales); y

Usar el diccionario de datos correspondiente (LTG 2015-2017, LTG 2018 o LTF).

# El SIPOT y las Bases de Datos

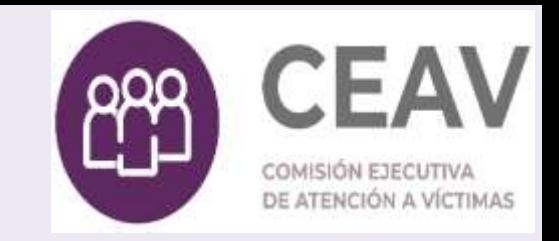

Base de datos: conjunto de información organizada en renglones o registros y campos o columnas. Cada columna o campo contiene datos del mismo tipo o de las mismas características (numéricos, fechas, alfabéticos, URL, etc.). Ejemplo:

#### Campos o Columnas

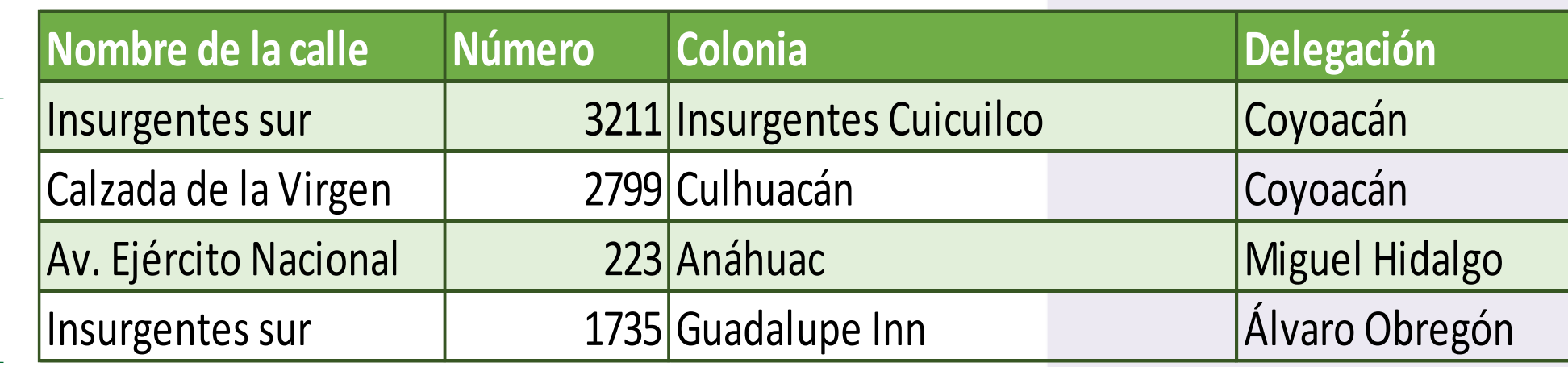

Registros

# Contenido

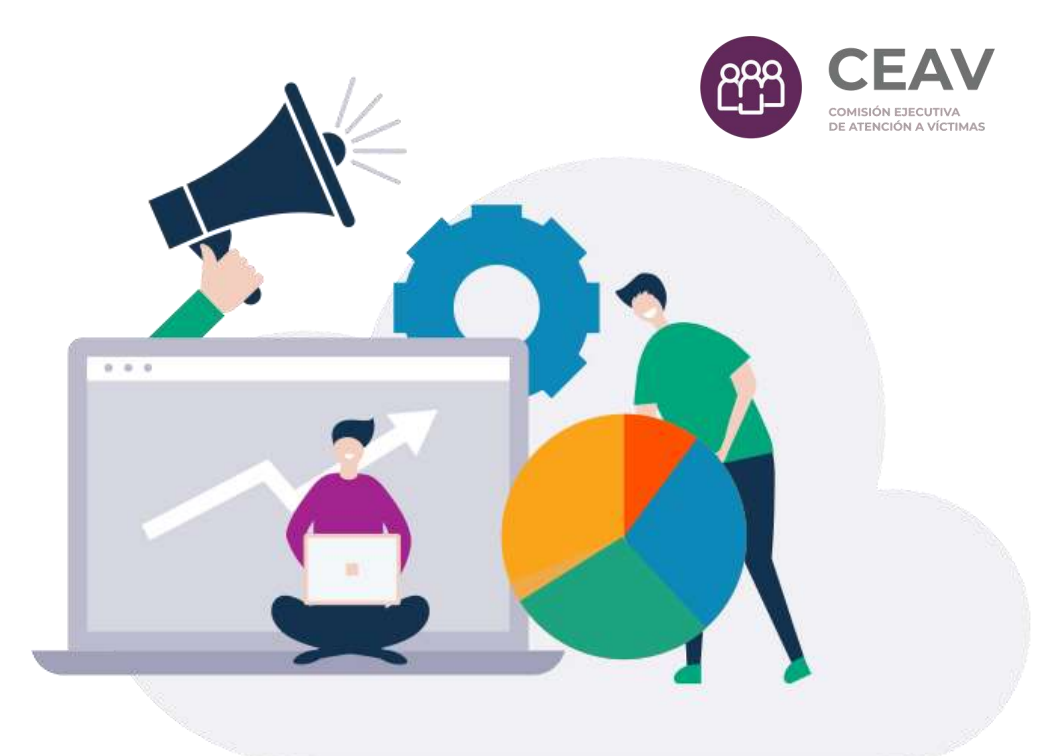

- ¿Qué es el SIPOT?
- **¿ C ó m o i n g r e s a r a l S I P O T ?**
- Modalidades de carga de información
- Carga de Información

#### El ingreso al SIPOT

**CEAV** 

# https://www.plataformadetransparencia.org.mx

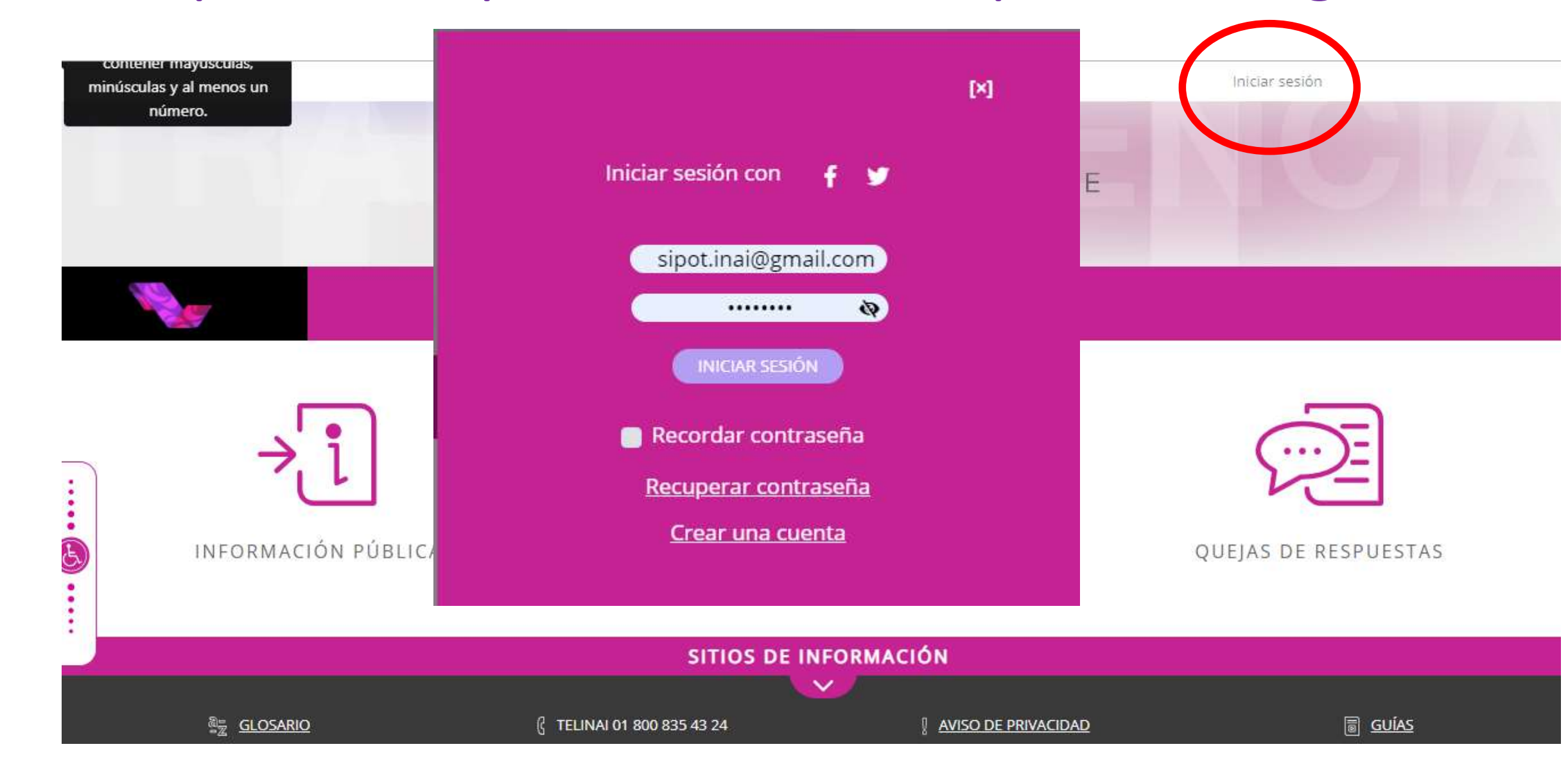

#### SISTEMA DE PORTALES DE OBLIGACIONES DE TRANSPARENCIA

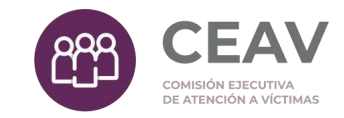

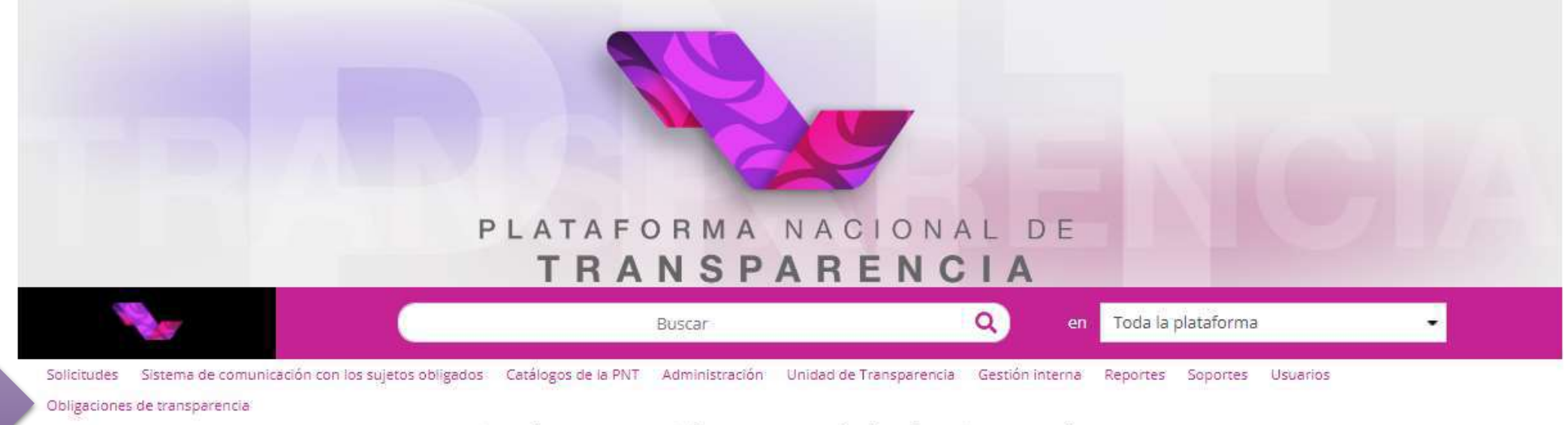

#### Aviso de suspensión temporal de términos y plazos

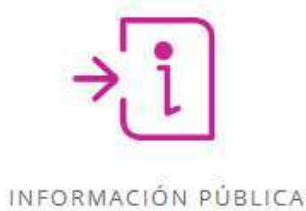

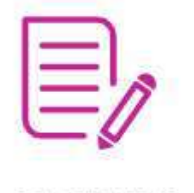

SOLICITUDES

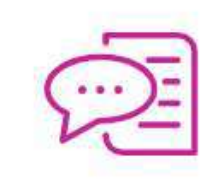

QUEJAS DE RESPUESTAS

• Seleccionar del catálogo la opción "Obligaciones de Transparencia"

#### **SISTEMA DE PORTALES DE OBLIGACIONES DE TRANSPARENCIA**

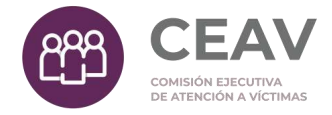

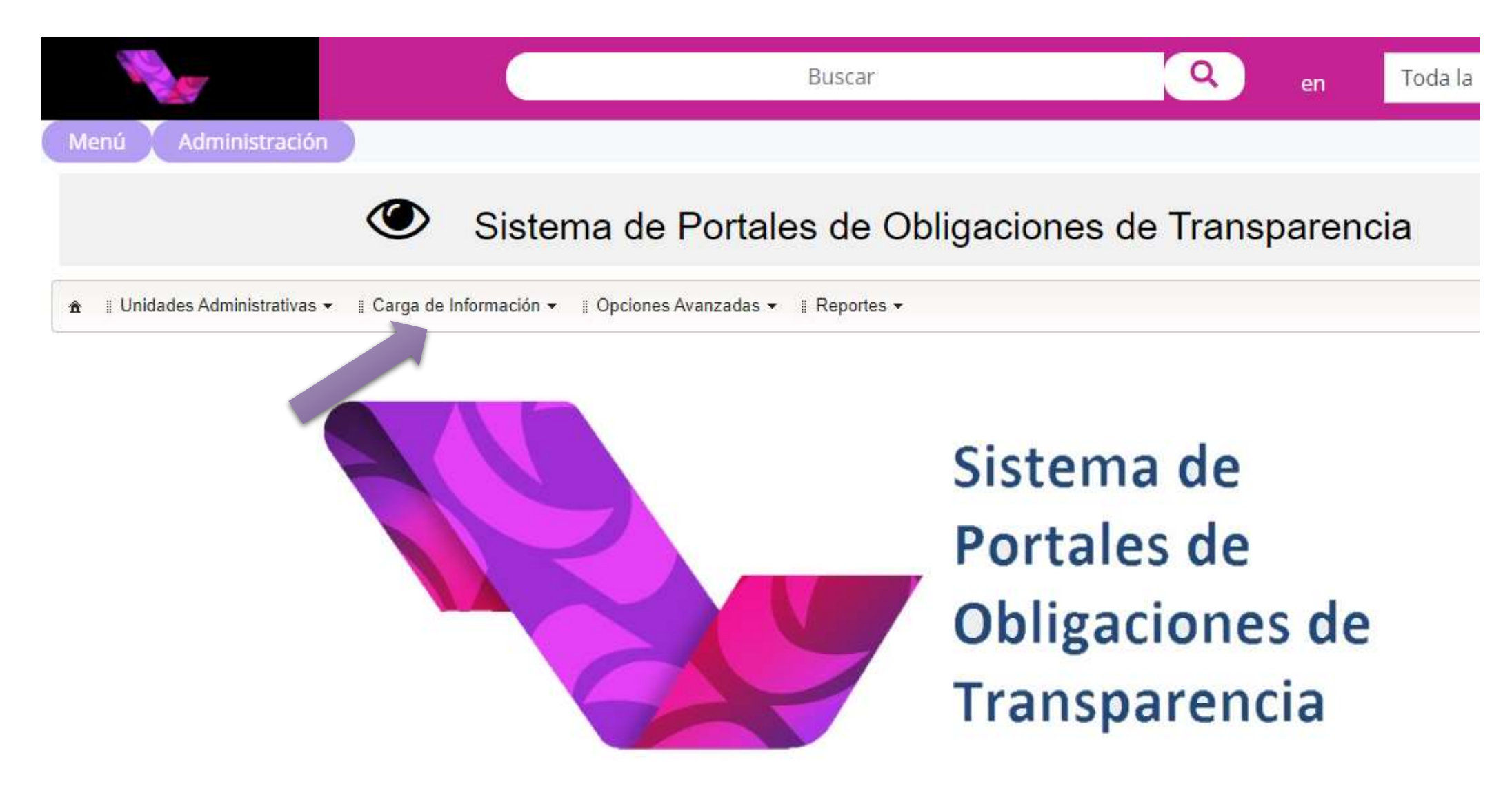

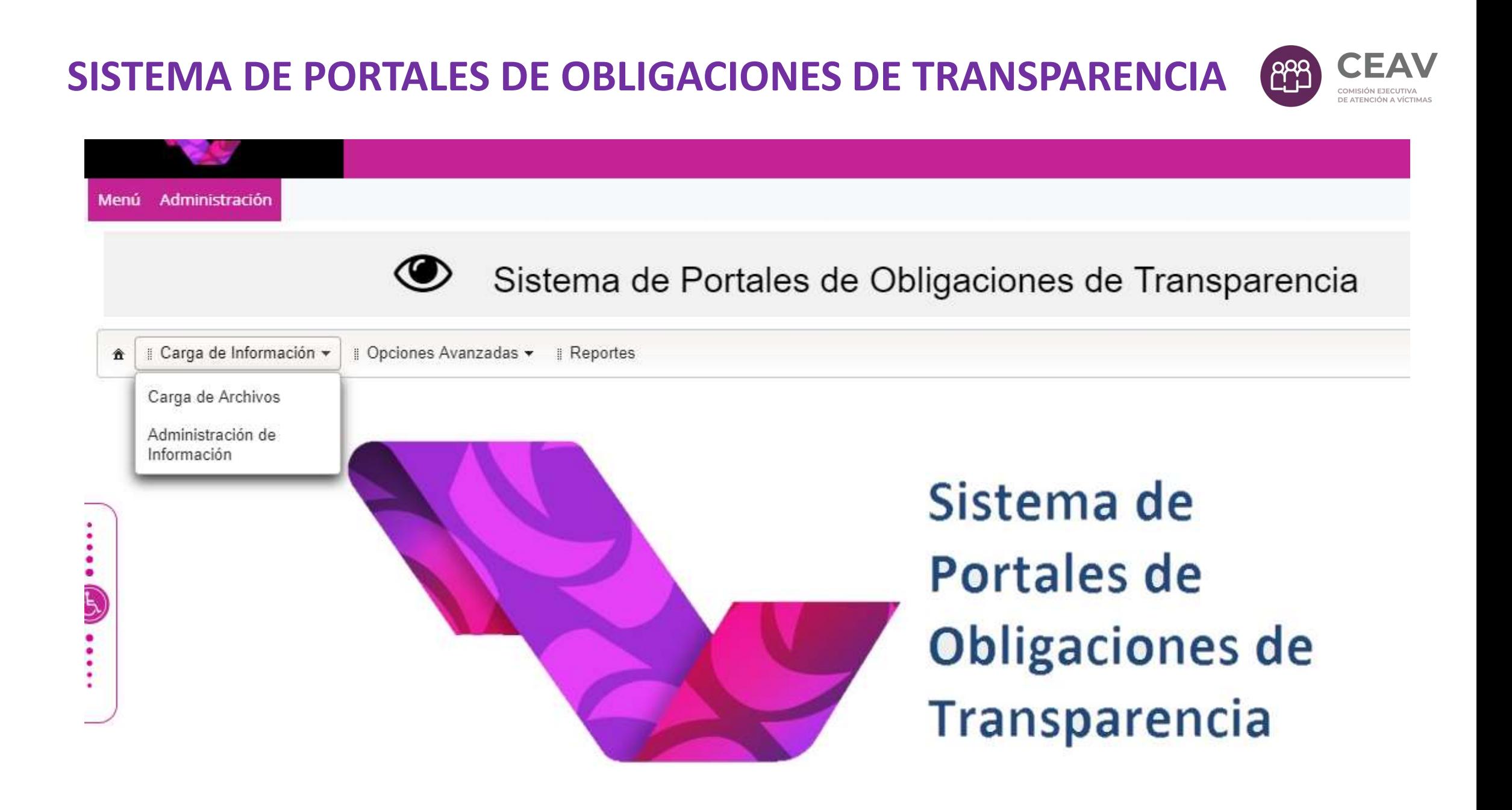

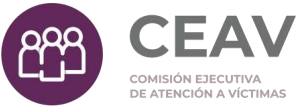

# Contenido

- ¿Qué es el SIPOT?
- ¿Cómo ingresar al SIPOT?
- **Modalidades de carga de información**
- Carga de Información

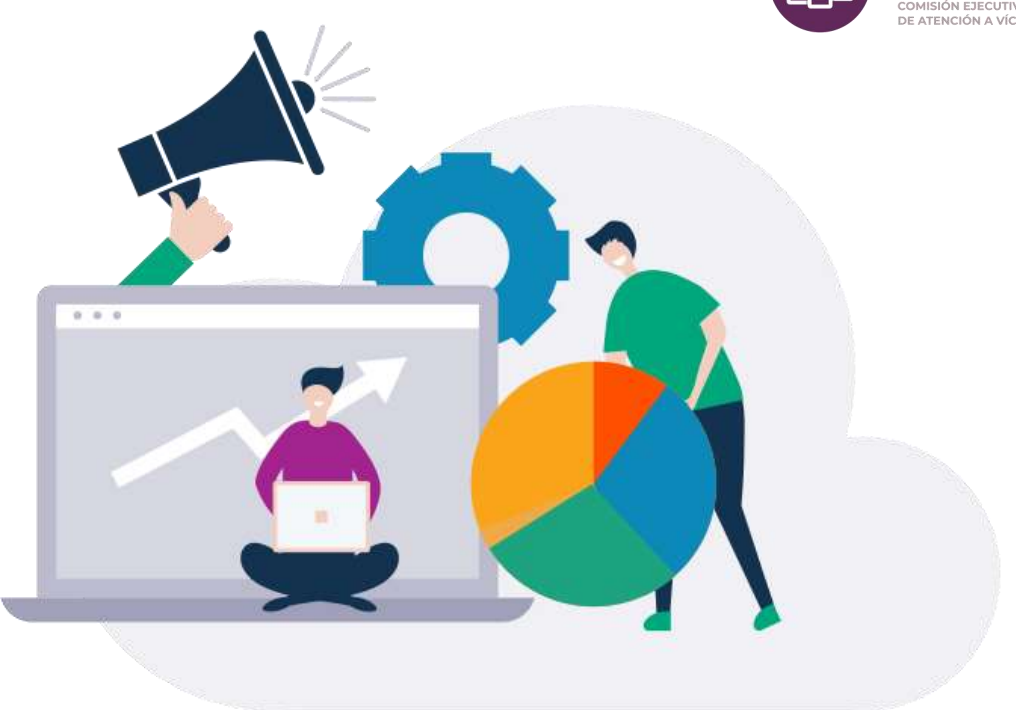

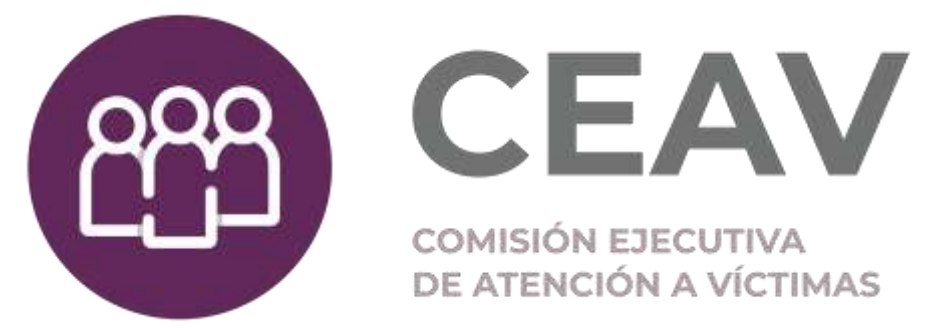

### Modalidades de carga de información

#### ▶**1. Formulario web: Carga directa por** pantalla del SIPOT

#### **2. Carga masiva (formato Excel):**

Carga mediante los formatos establecidos donde se pueden subir hasta 1 millón de registros por archivo.

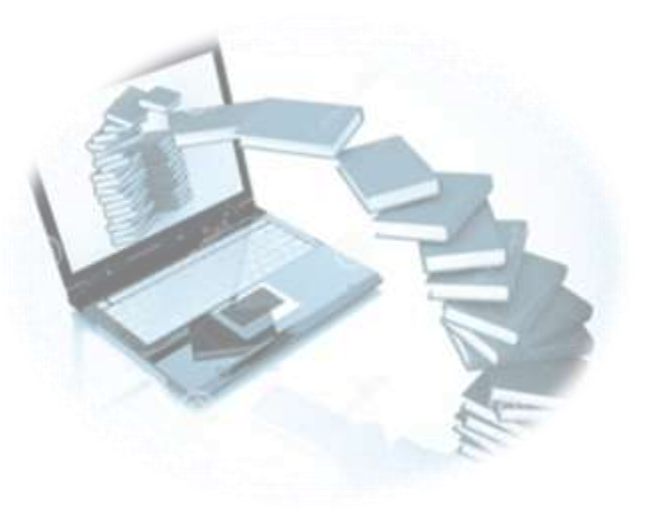

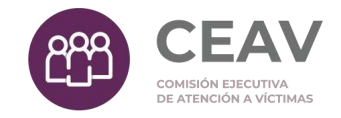

#### Formulario Web

Puede ser utilizada para la verificación de la Información cargada.

Se pueden editar y eliminar registros individualmente.

Se puede cargar y eliminar registro por registro.

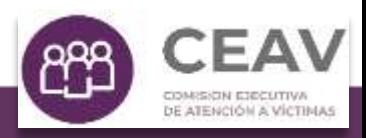

#### **Carga directa por formulario web (pantalla del SIPOT**

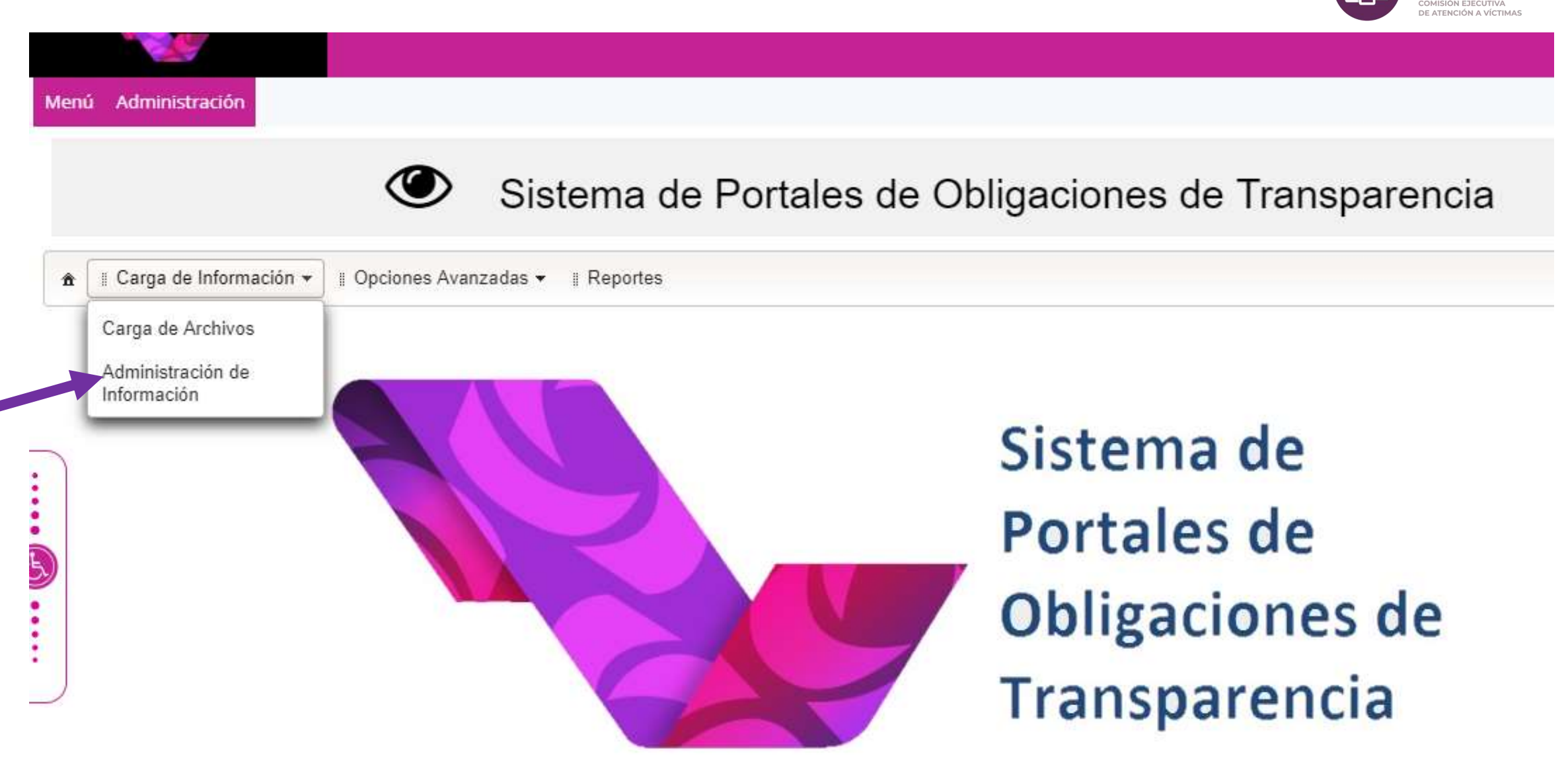

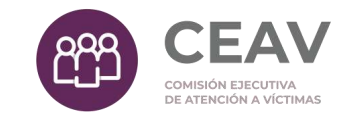

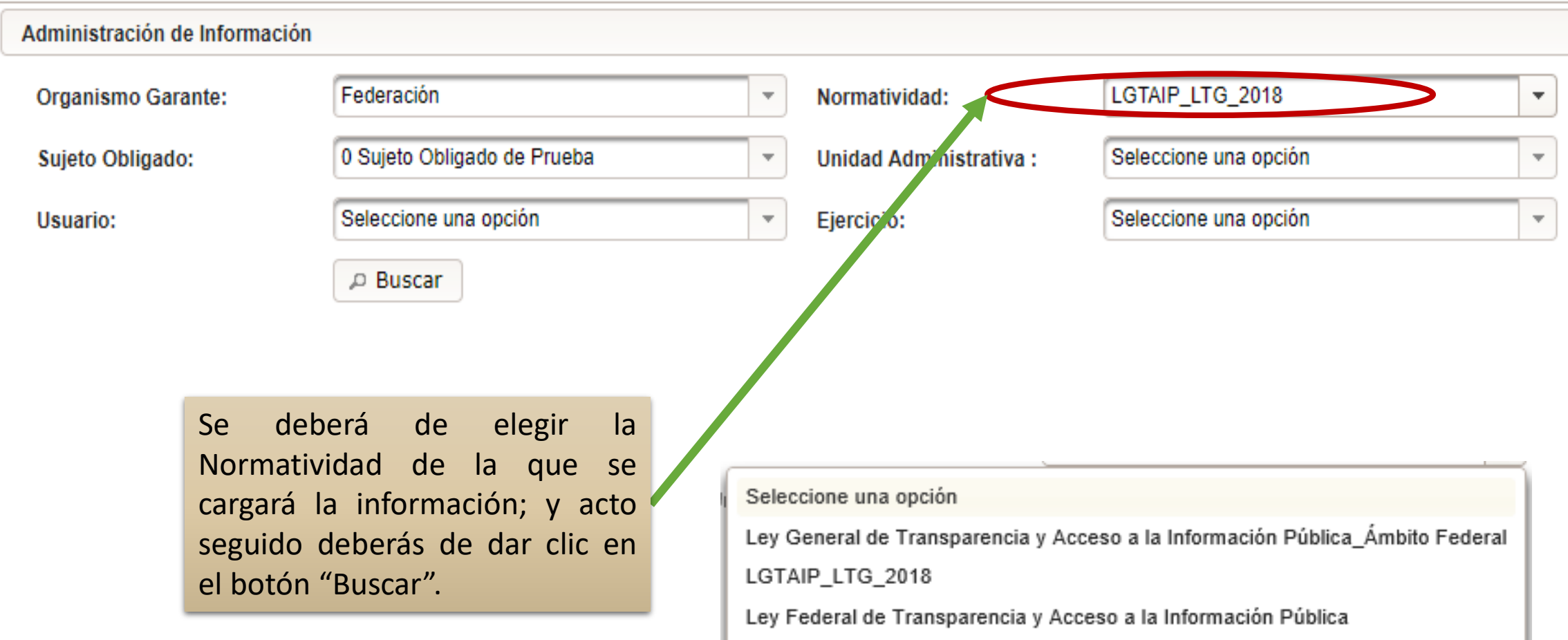

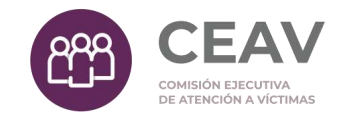

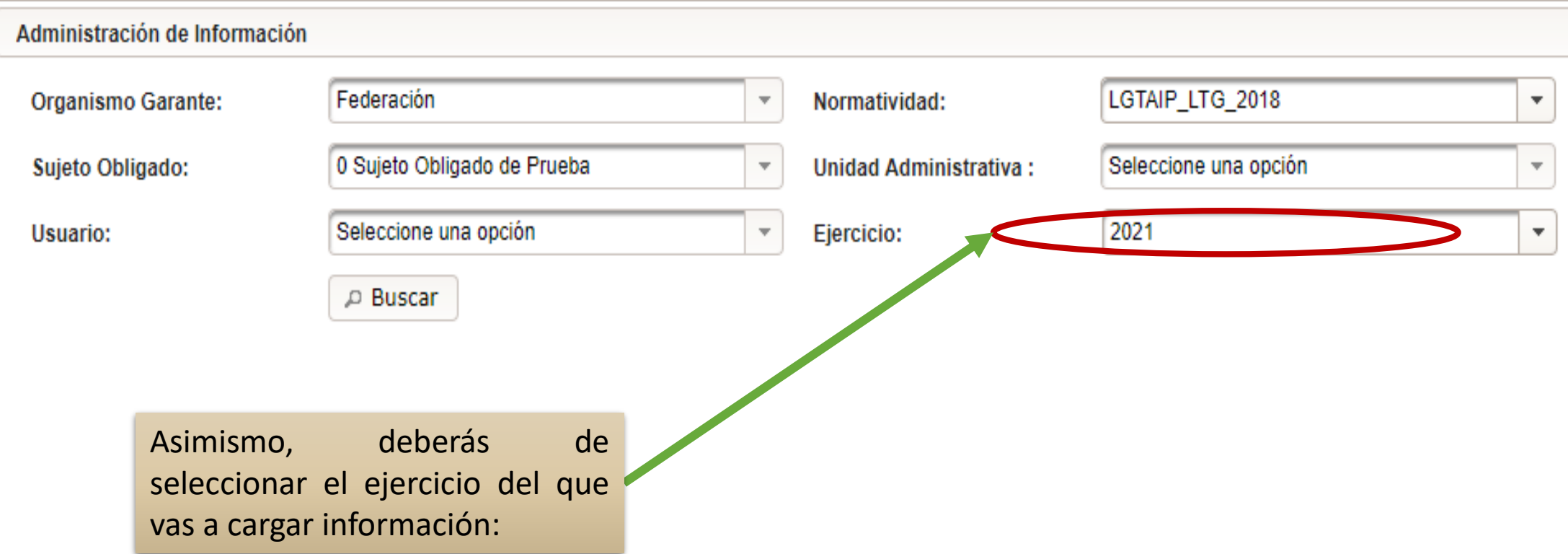

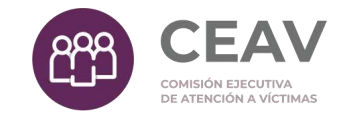

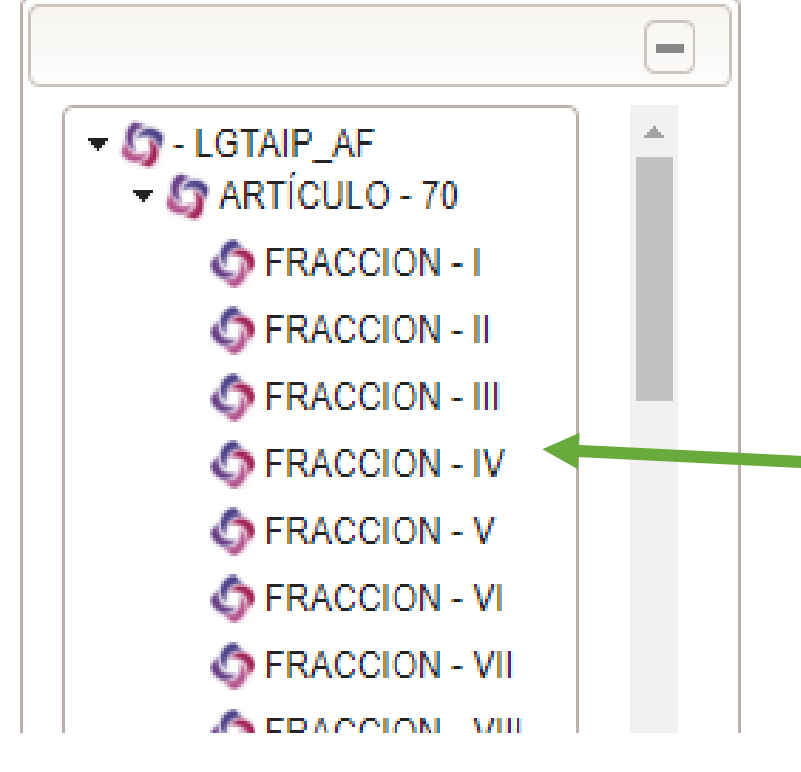

Se desplegarán en manera de árbol los formatos que la Unidad Administrativa tiene relacionados, y al dar clic en alguno, nos aparecerá su tablero de control.

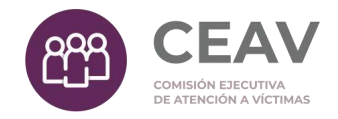

Área de trabajo

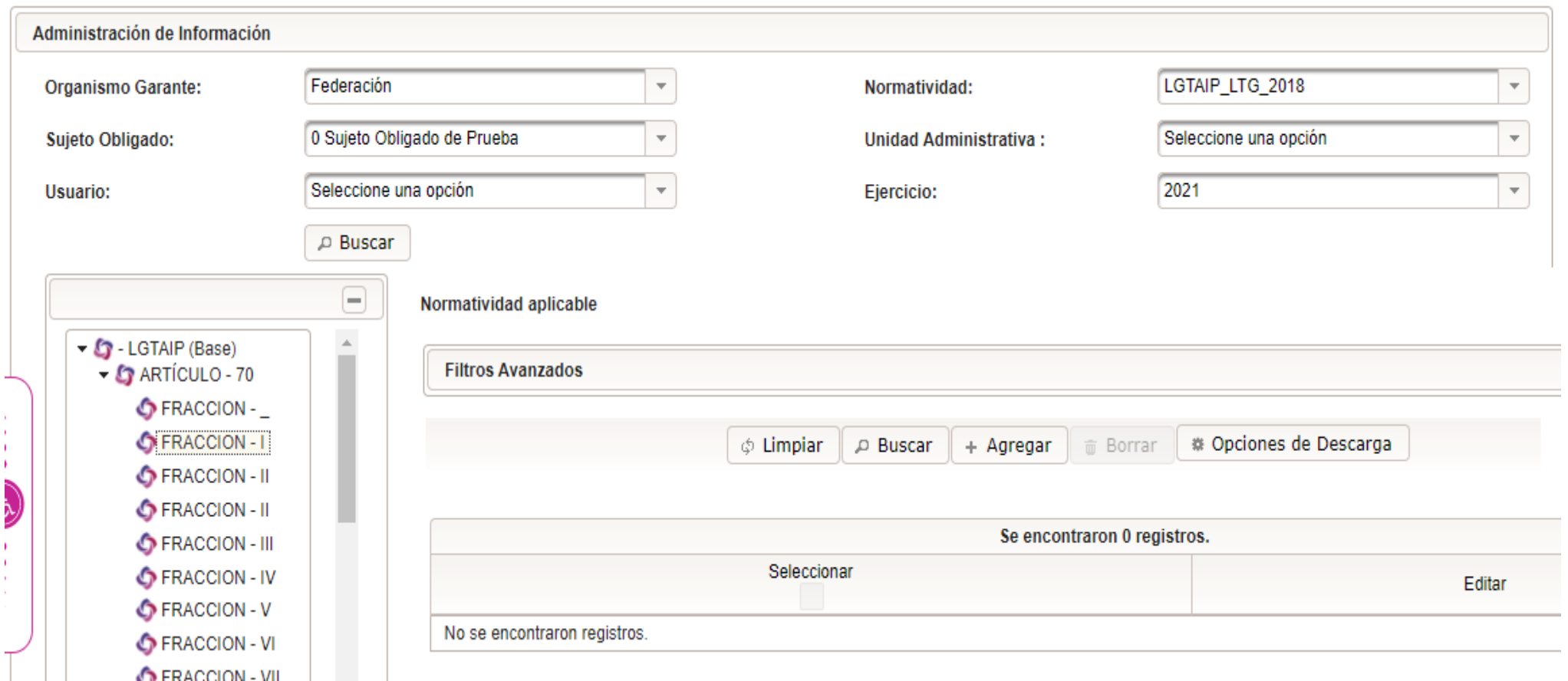

# Buscar información

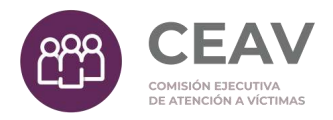

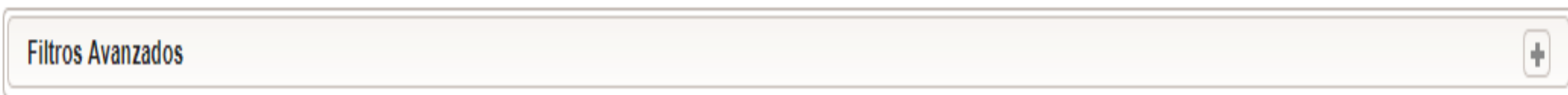

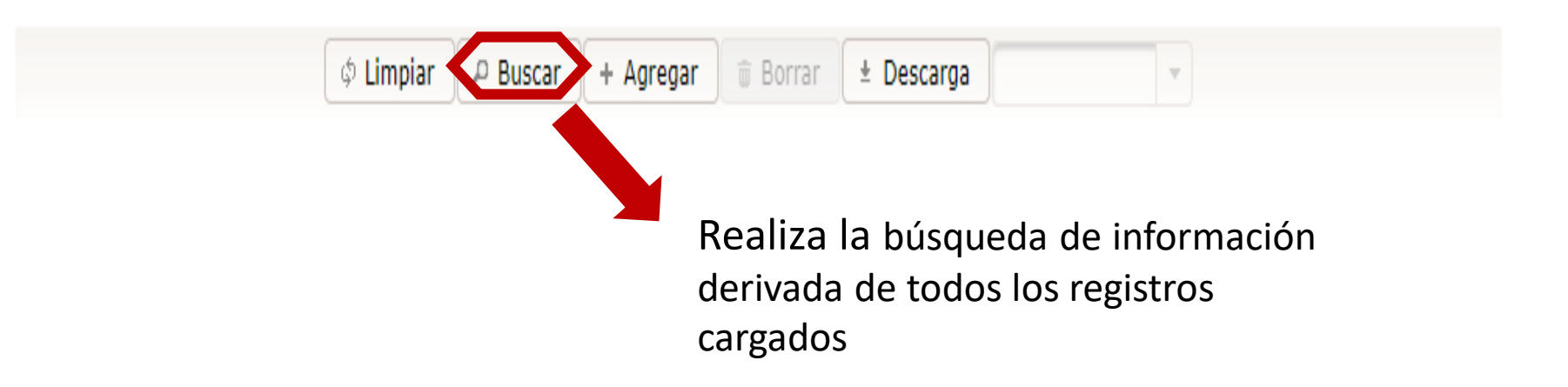

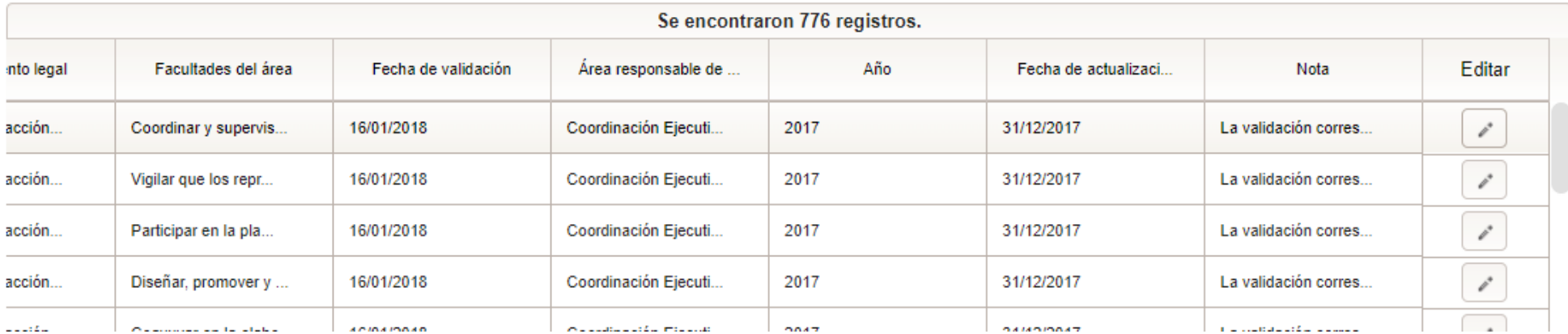

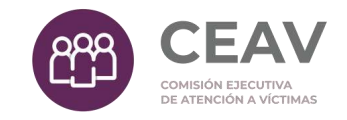

### Agregar información por Formulario Web

Permite crear un registro de forma manual.

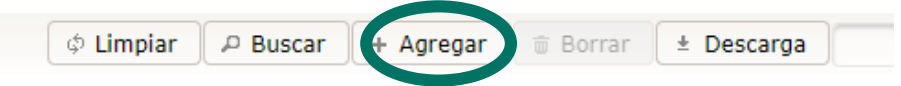

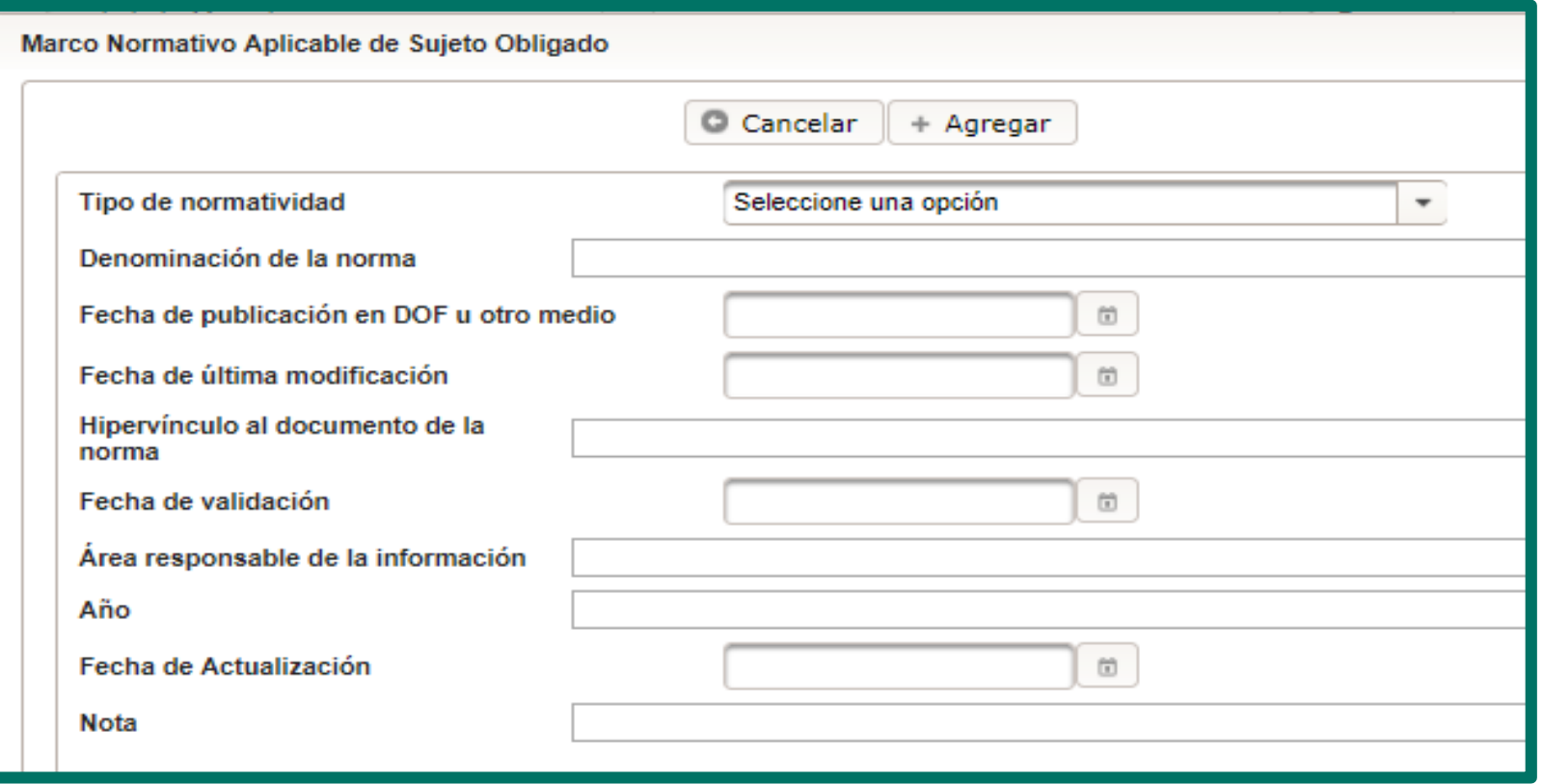

#### Carga directa por formulario web (pantalla del SIPOT

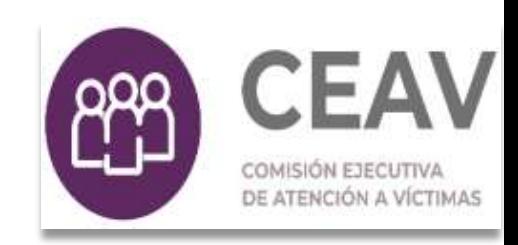

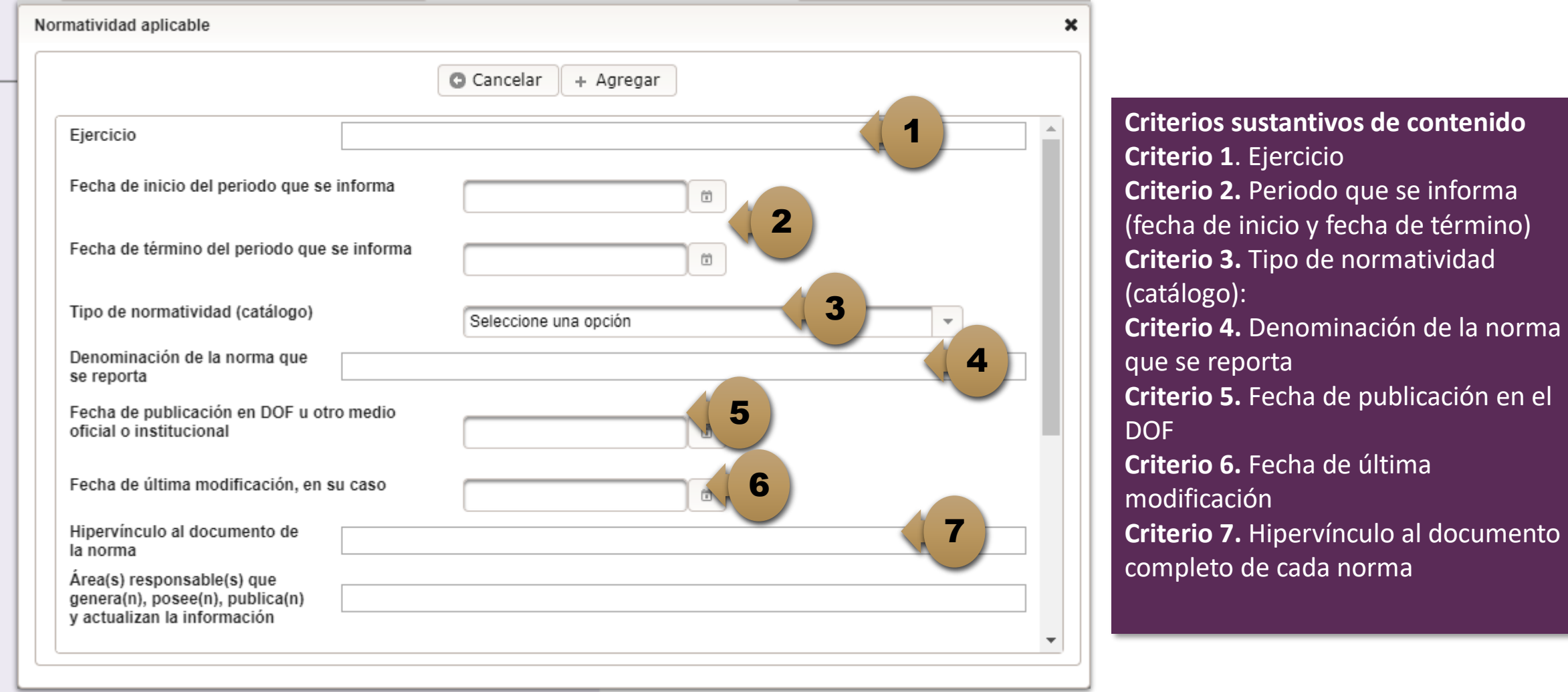

# Carga directa por formulario web (pantalla del

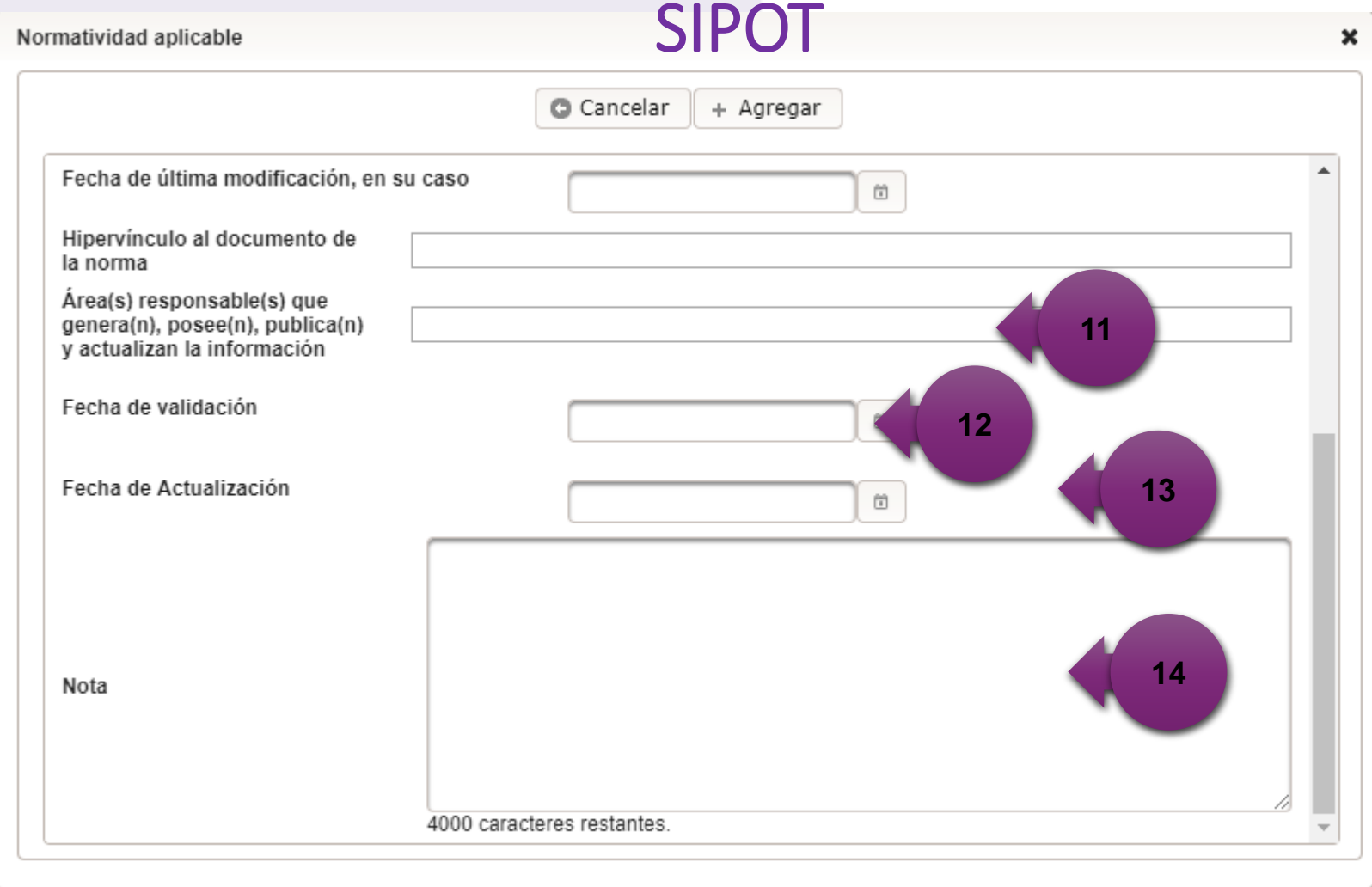

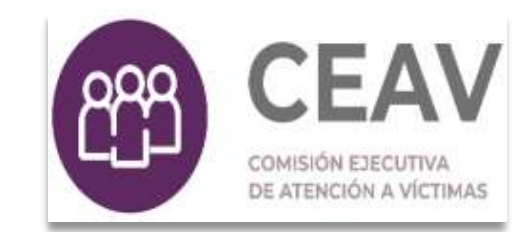

**Criterios adjetivos de confiabilidad Criterio 11**. Área(s) responsable(s) que genera(n), posee(n), publica(n) y actualiza(n) la información. **Criterio 12.** Fecha de actualización de la información publicada con el formato día/mes/año **Criterio 13.** Fecha de validación de la información publicada con el formato día/mes/año **Criterio 14.** Nota. Este criterio se cumple en caso de que sea necesario que el sujeto obligado incluya alguna aclaración relativa a la información publicada y/o explicación por la falta de información

#### Modificación de información (registro por registro)

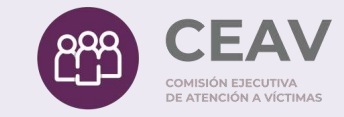

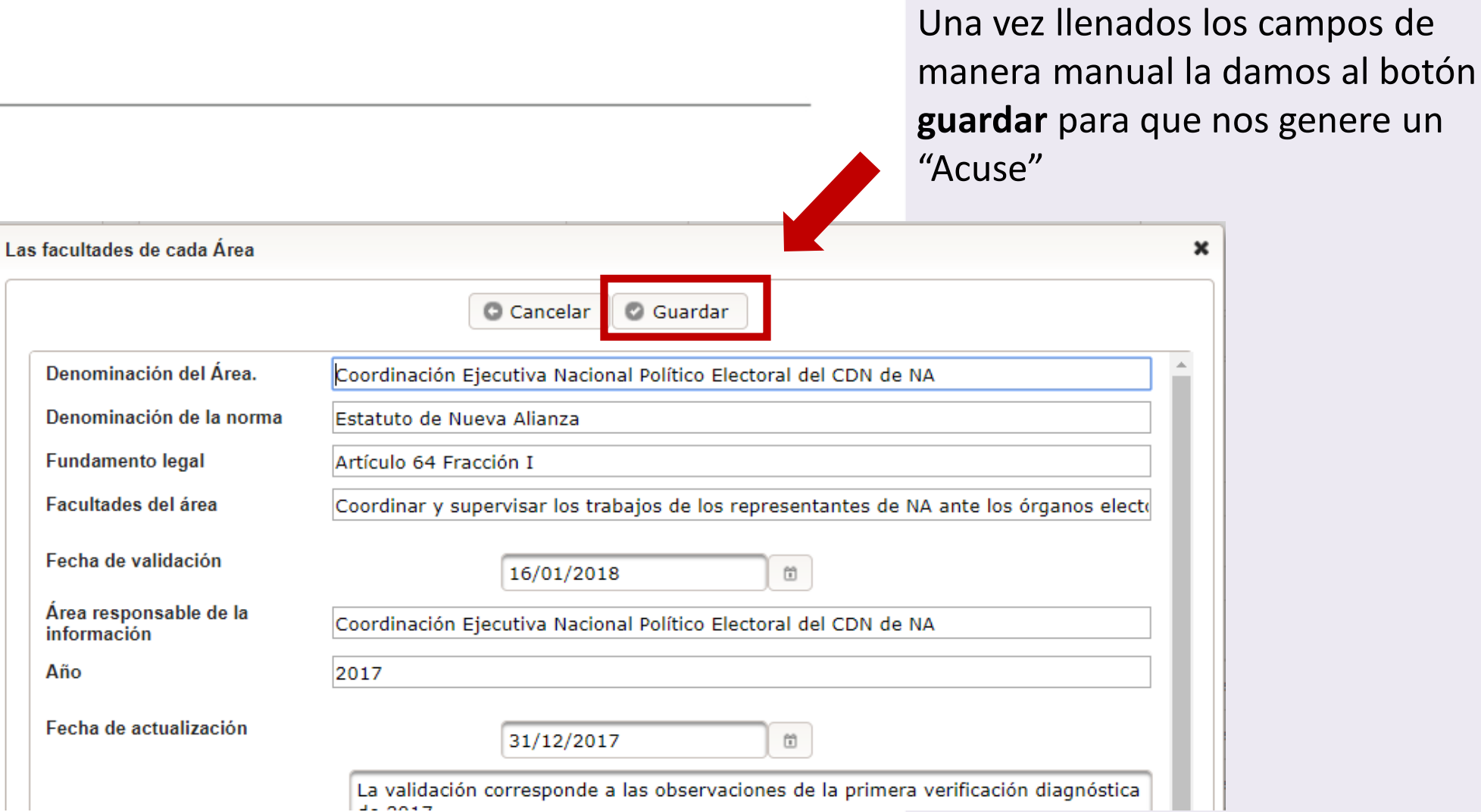

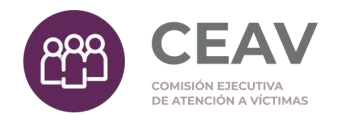

## Acuse de carga por Formulario Web

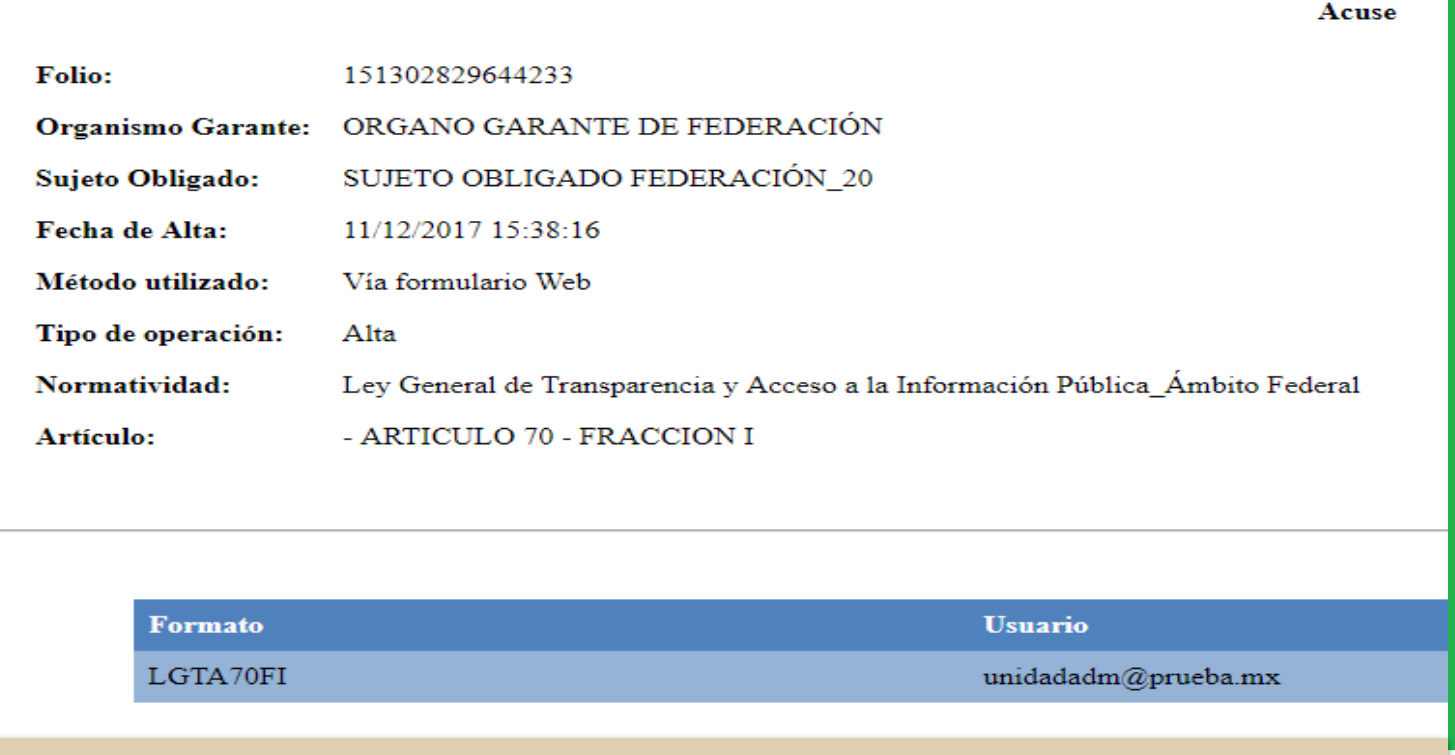

**Aparece como ventana emergente**, por lo que se debe tener en cuenta que el explorador puede tener bloqueadas las ventanas emergentes, en este caso, aparecerá un aviso para abrir esta ventana.

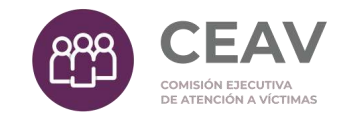

## Acuse de carga por Formulario Web

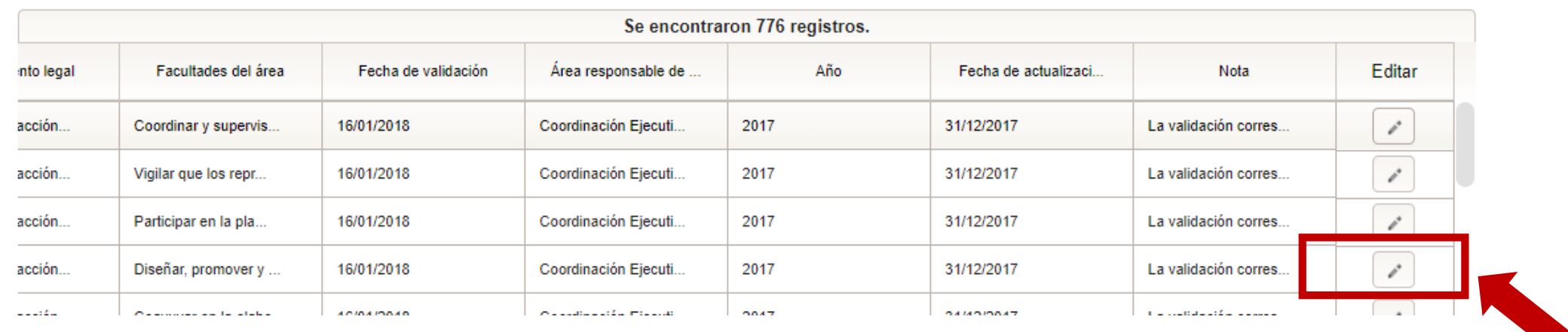

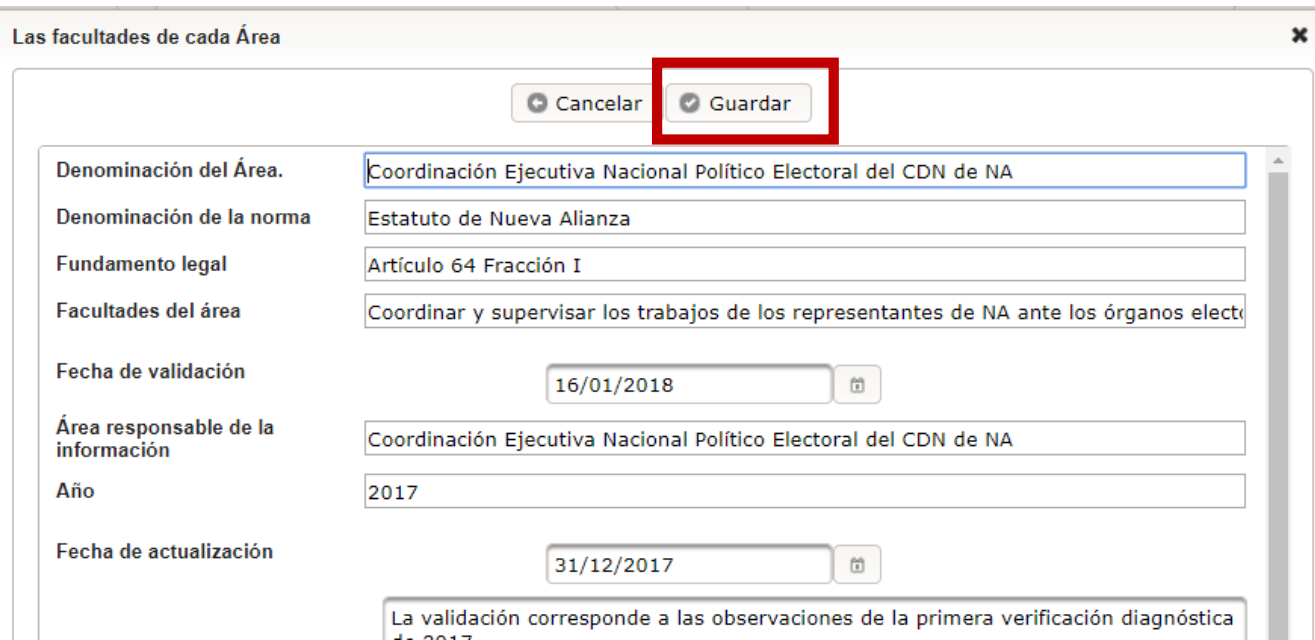

#### **Si solo queremos modificar un**

**dato** que ya está cargado, nos vamos a la opción del "lápiz" para editar el dato que queremos cambiar

#### A**cuse de modificación por Formulario Web**

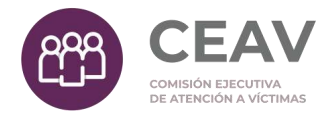

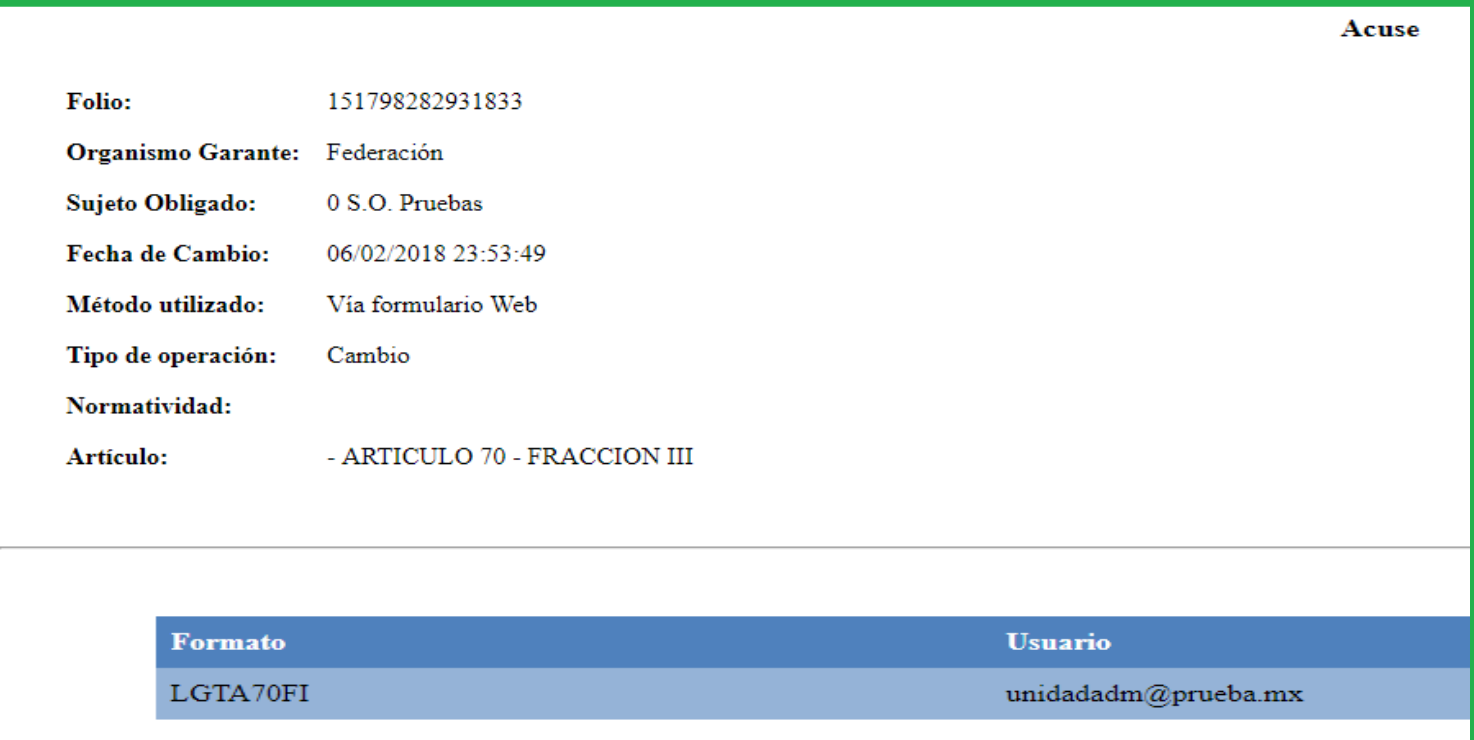

**Aparece como ventana emergente**, por lo que se debe tener en cuenta que el explorador puede tener bloqueadas las ventanas emergentes, en este caso, aparecerá un aviso para abrir esta ventana.

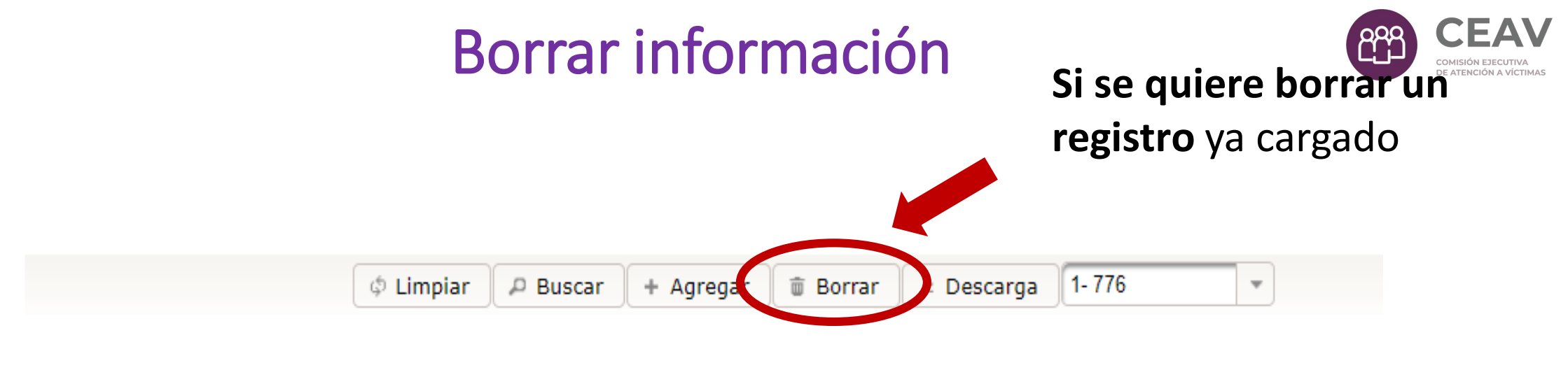

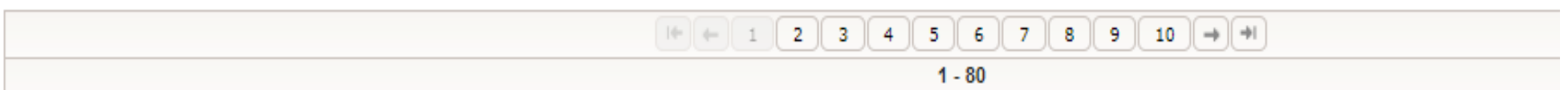

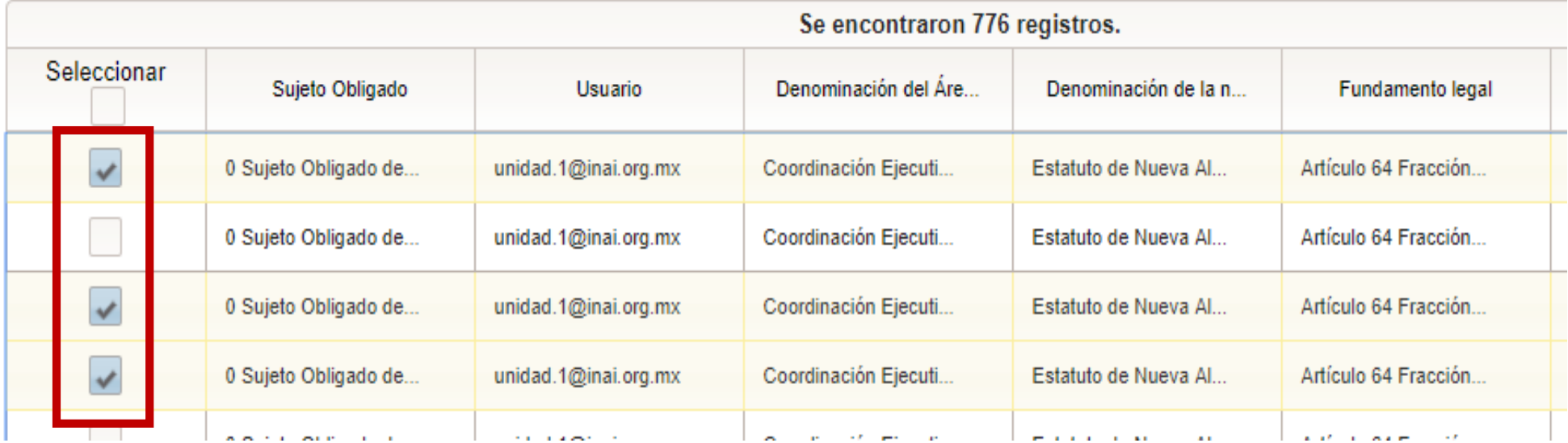

#### Acuse de baja

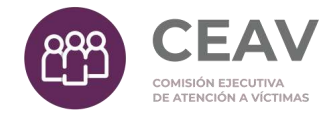

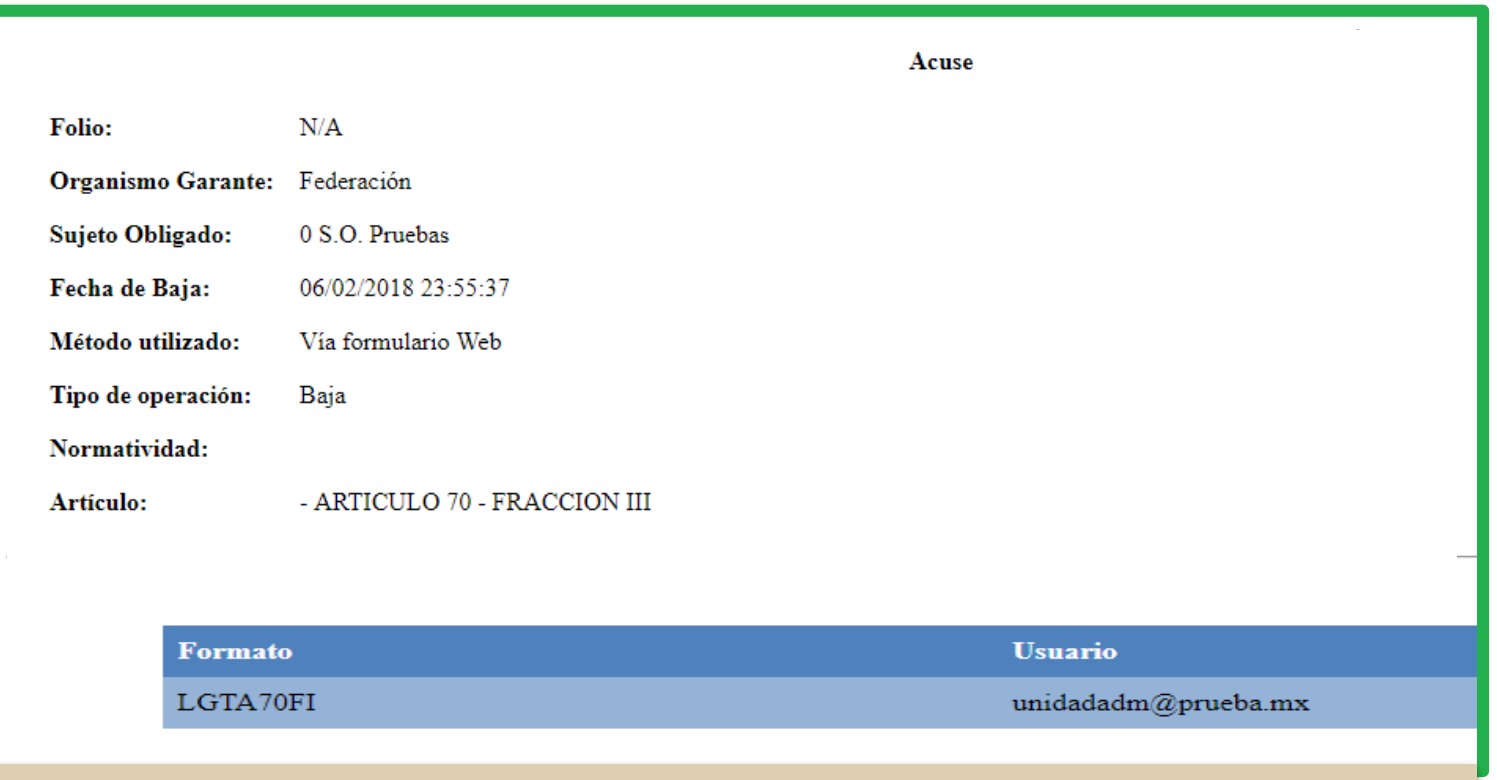

**Aparece como ventana emergente**, por lo que se debe tener en cuenta que el explorador puede tener bloqueadas las ventanas emergentes, en este caso, aparecerá un aviso para abrir esta ventana.

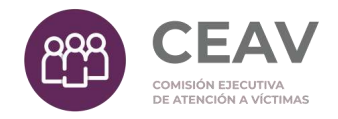

# Contenido

- ¿Qué es el SIPOT?
	- ¿Cómo ingresar al SIPOT?
- Modalidades de carga de información
	- **Carga de Información**
		- **Carga masiva de formatos tipo tabla.**

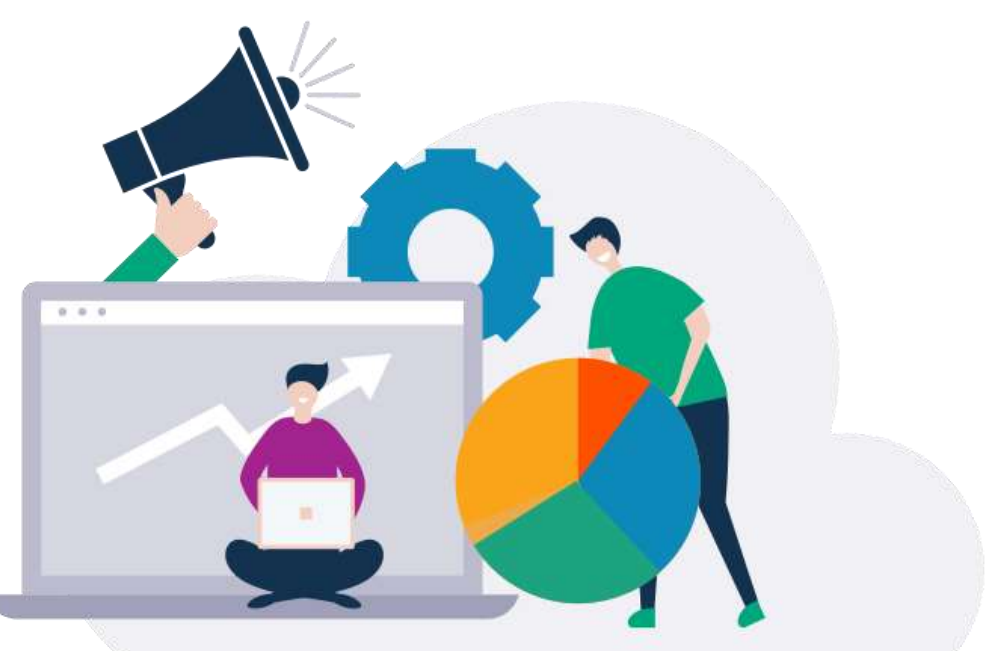

## 2. Carga masiva (formatos *Excel*)

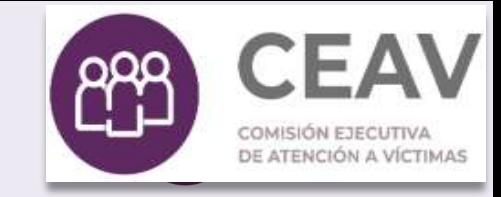

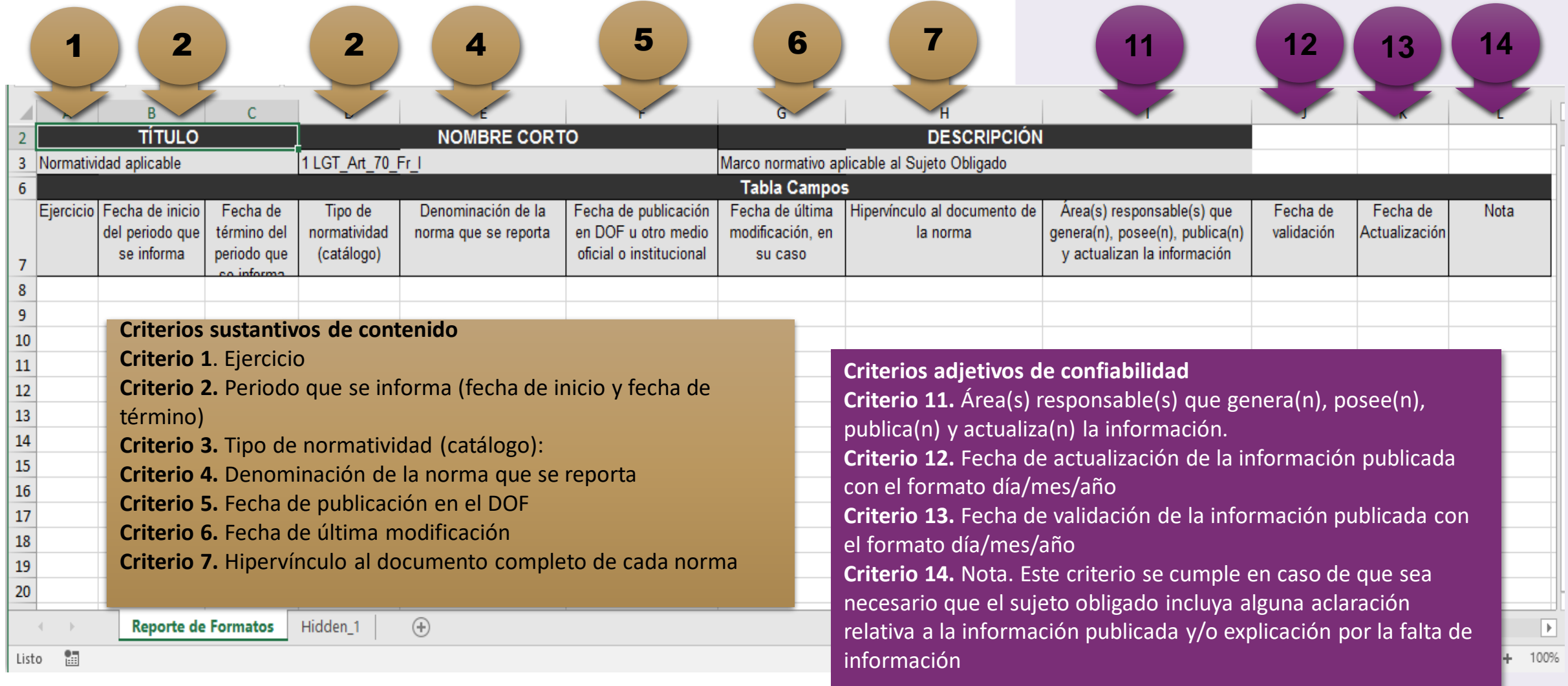

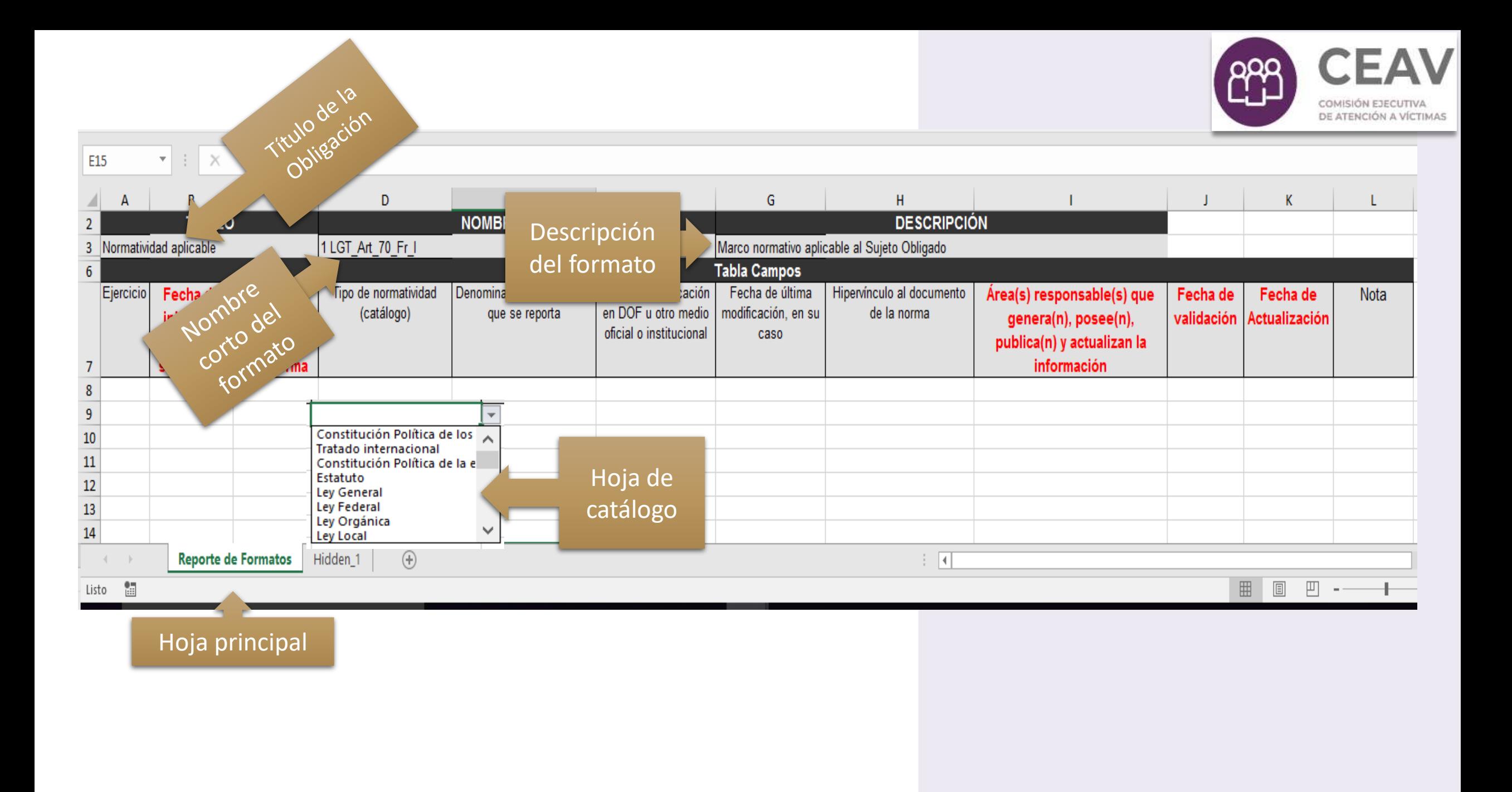

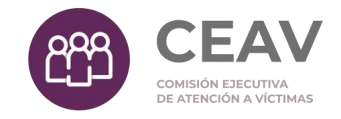

# Consideraciones sobre los archivos de carga masiva (Excel)

Las filas ocultas no se deben modificar, contienen parámetros del sistema para cargar la información a la base.

Únicamente se puede modificar el ancho de la columna, el alto de la fila, el justificado, color, tipo de letra.

Se puede cargar hasta 1,000,000 de registros por archivo.

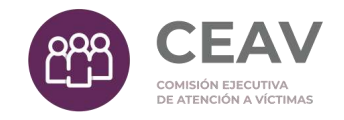

# Campos tipo tabla

**También tenemos campos que contienen un número identificador (ID).** Éstos permiten establecer una relación de los renglones de una tabla (tabla principal) con reglones de otra tabla (tabla secundaria) a estos campos los conocemos como "campos tipo tabla".

La principal función de este tipo de campos es apoyar la carga de información en el SIPOT evitando la repetición de datos.

### Campos tipo tabla

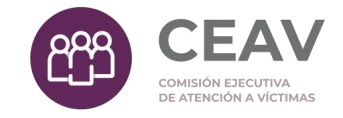

Por ejemplo, en el ámbito de capacitación, en la siguiente tabla tenemos un listado de personal con diferentes cursos que han realizado:

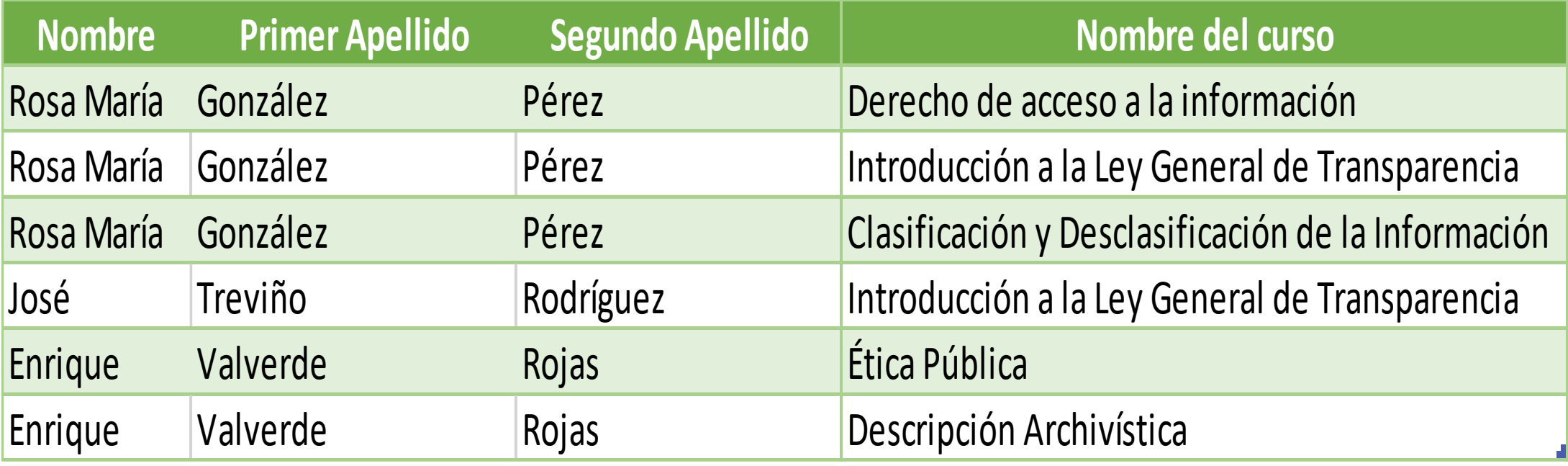

#### Campos tipo tabla

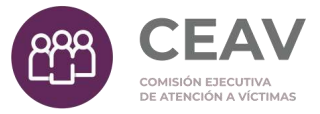

Para evitar repetir datos, la tabla anterior se puede hacer más sencilla dividiéndola en dos tablas una con el listado de personal y otra con el listado de cursos de la siguiente forma:

#### **Tabla principal**

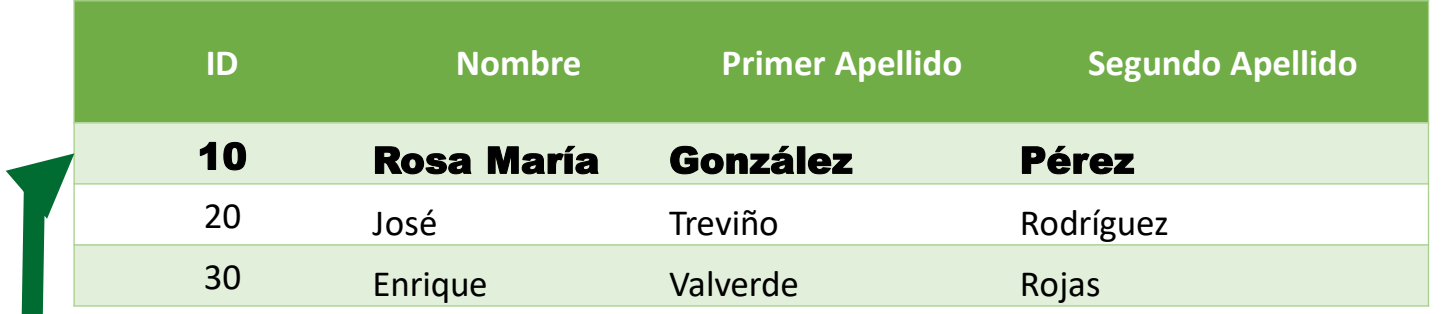

**Los registros de la tabla principal se relacionan con la tabla secundaria mediante el número de identificación ID**

#### **Tabla secundaria**

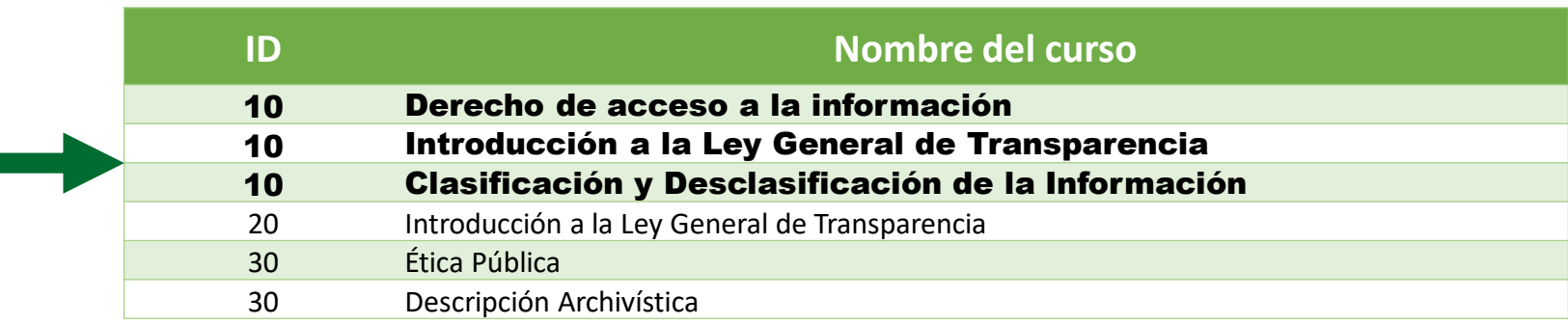

### Modalidades de carga: relación básica

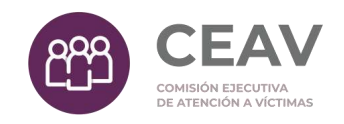

#### Las tablas secundarias se encuentran en el mismo archivo de formatos pero en hojas diferentes. **Campos**

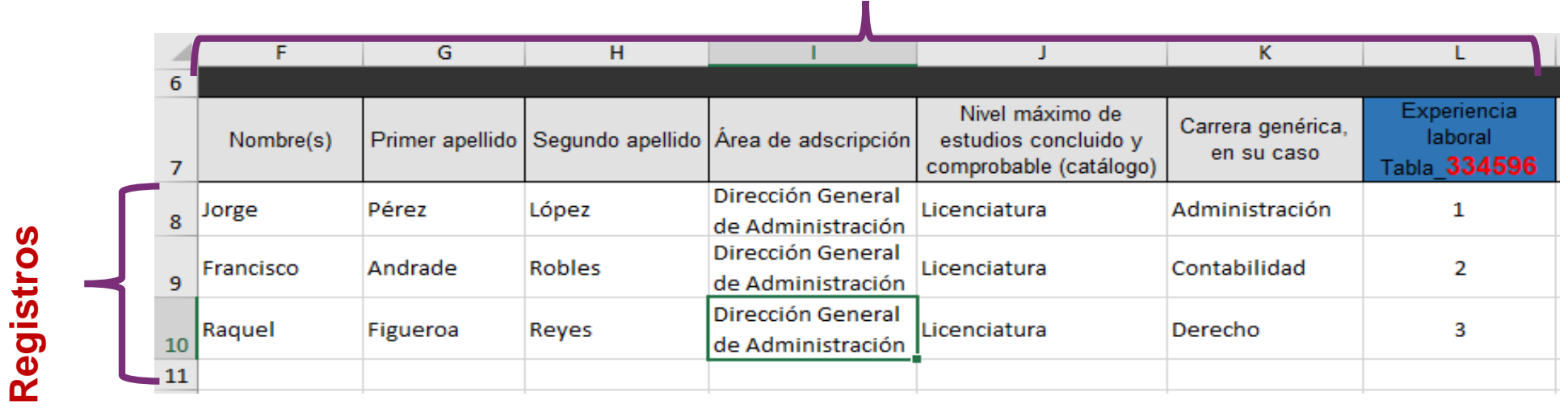

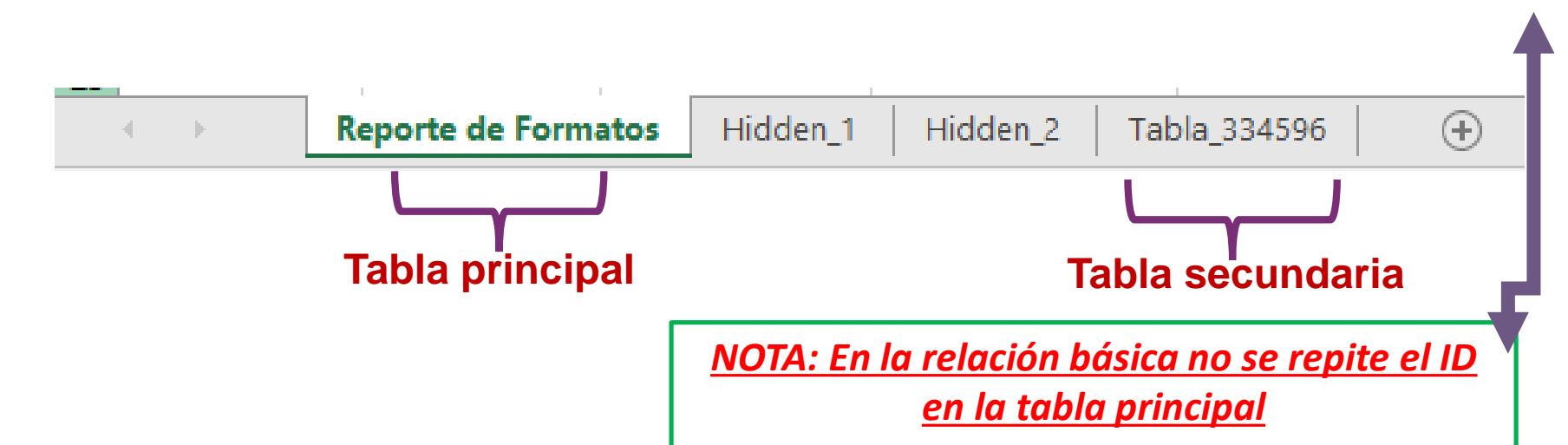

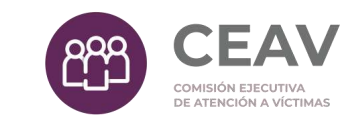

## Modalidades de carga: relación básica

Articulo 70 fracción XVII

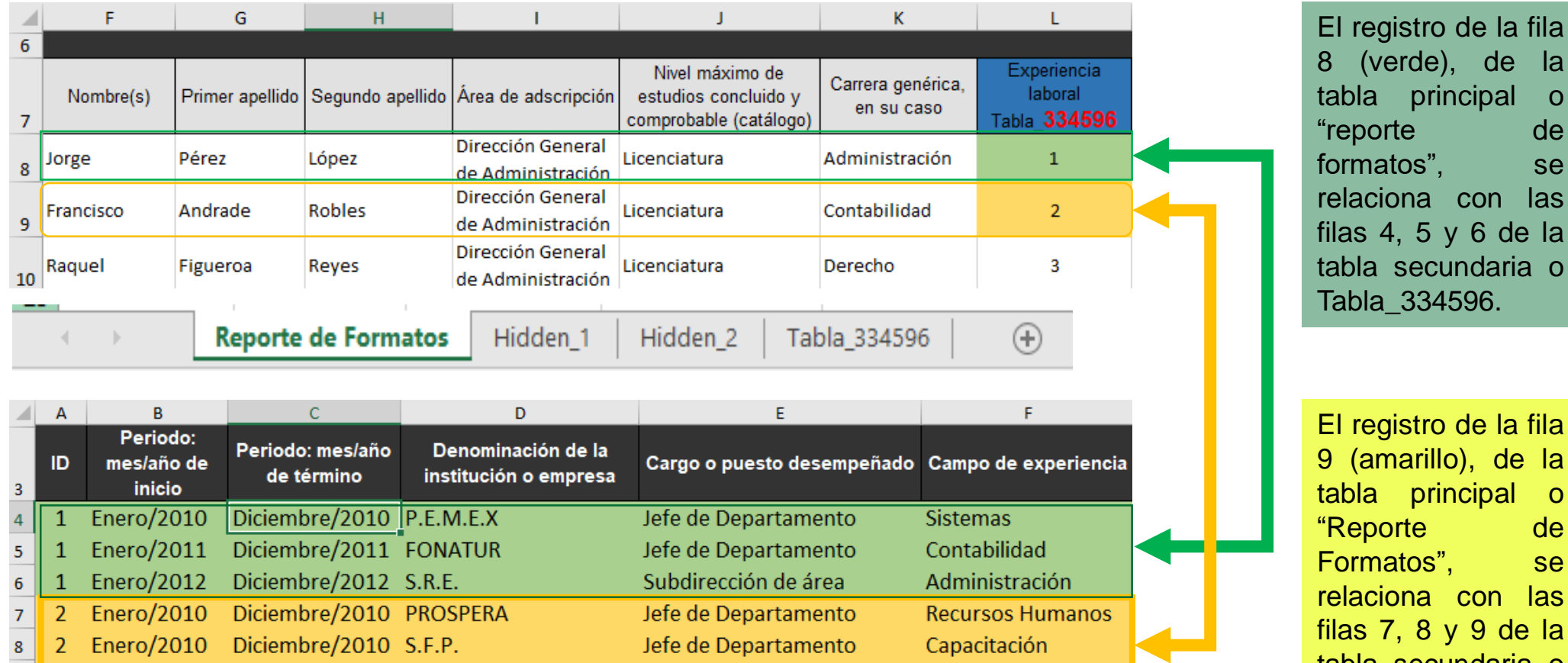

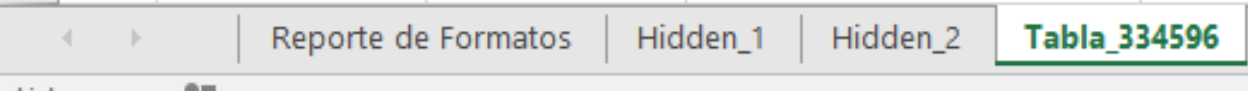

Subdirección de área

Capacitación

2 Enero/2010 Diciembre/2010 S.H.C.P.

 $9<sup>°</sup>$ 

tabla secundaria o Tabla\_334596.

### Modalidades de carga: relación múltiple

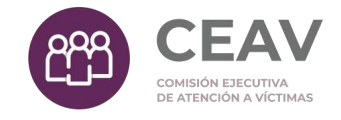

En la tabla principal del formato Excel (Reporte de formatos) capturaremos los datos solicitados, entre otros, la denominación de los trámites y el identificador (ID) en este caso deberá ser el mismo para cada trámite, como se observa en la siguiente imagen:

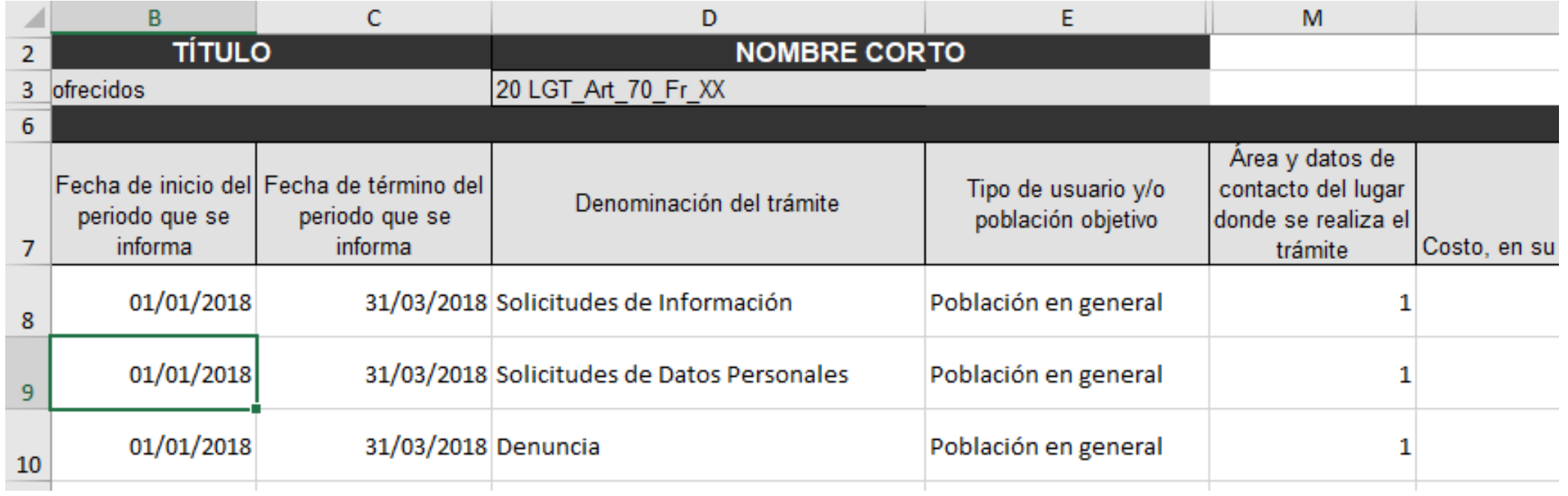

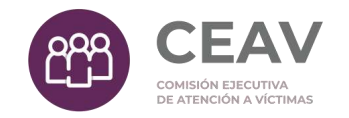

En la tabla secundaria, se coloca sólo una vez la dirección con la que se asociarán los tres registros de la hoja principal (Reporte de formato) y el ID será el número 1.

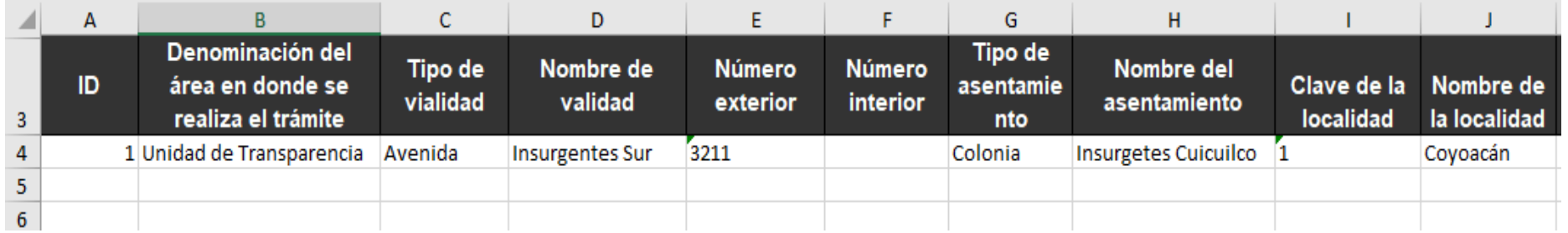

El sistema generará un acuse que indica el número de registros cargados, tanto en la tabla secundaria como en la tabla principal. En este caso, el acuse deberá indicar que se generaron tres registros en la tabla secundaria, es decir, se creó un registro de la tabla secundaria por cada registro de la tabla principal que contenía el mismo ID.

#### Modalidades de carga: relación múltiple

Este ejemplo lo utilizaremos con el criterio 16, de los LTG, de la fracción XXVIII del artículo 70, **suponiendo que los mismos funcionarios públicos del Sujeto Obligado participan en las juntas de aclaraciones de dos licitaciones públicas.**

En la hoja principal se capturarán los dos licitaciones públicas y en la columna N (Relación de los datos de los servidores públicos asistentes a la junta de aclaraciones Tabla\_334308) se capturará en ambas licitaciones el número 1, como se observa en la siguiente imagen;

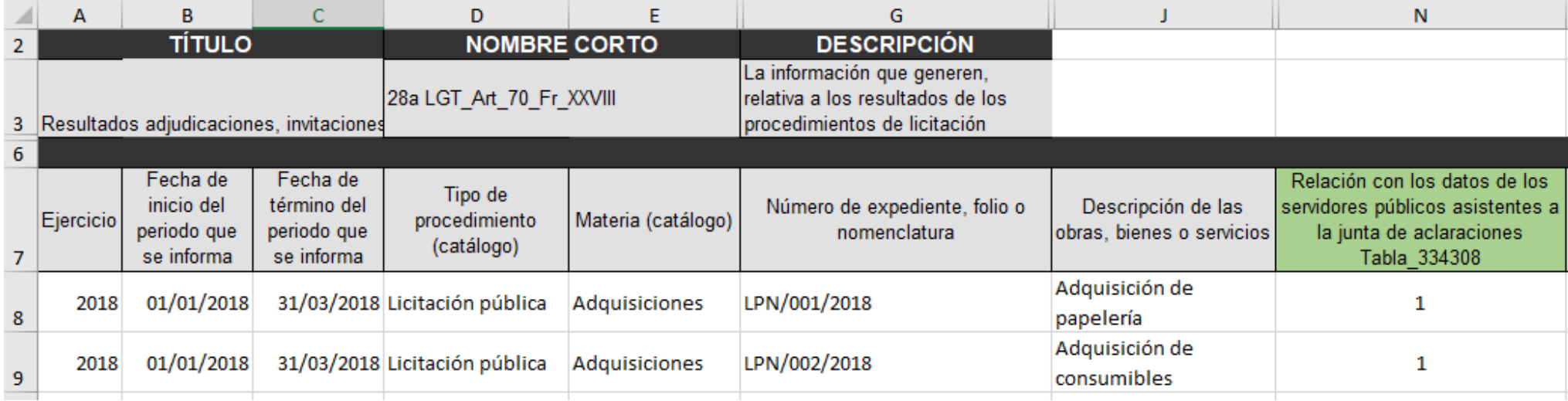

En la hoja secundaria se capturarán los nombres de los funcionarios públicos asistentes a la junta de aclaraciones y el mismo identificador (ID) para cada uno de ellos,

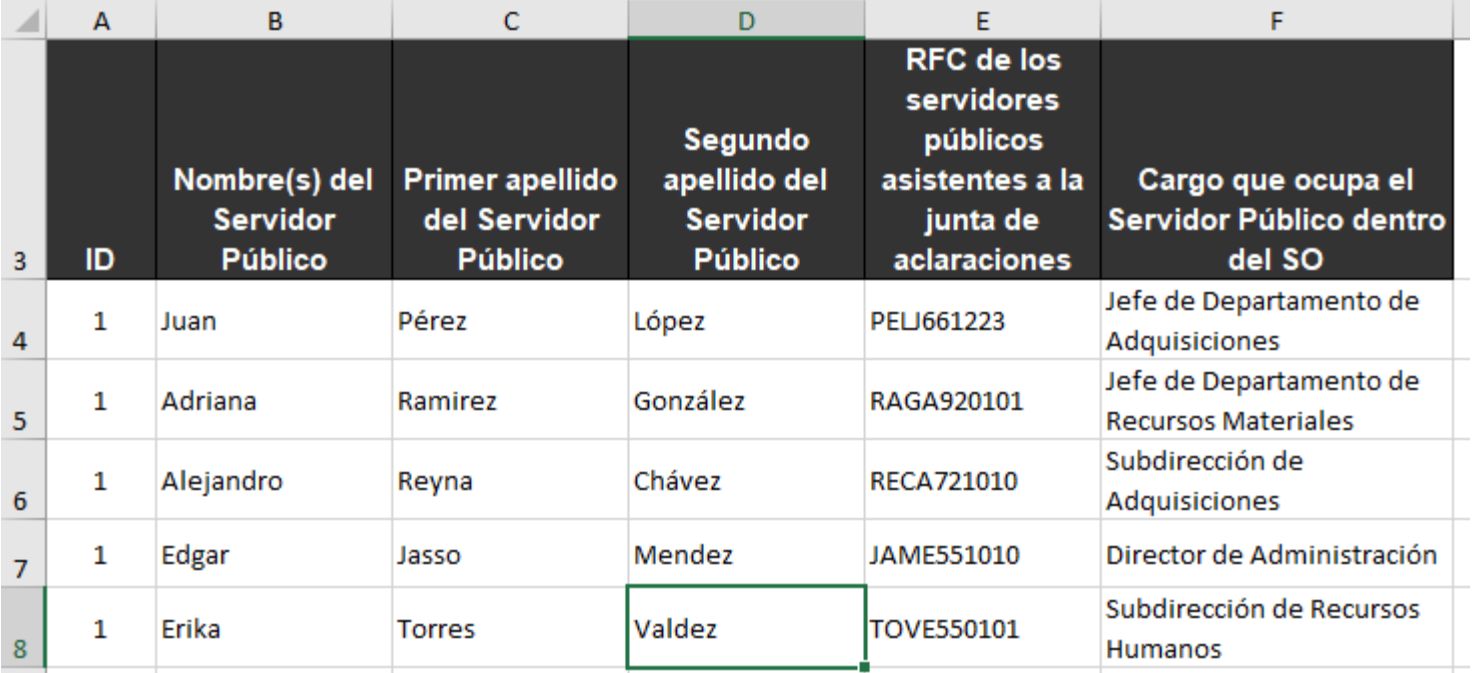

El cargar la información al SIPOT, el sistema copiará toda la información de los cinco registros el número de veces que se haya vinculado a los registros de la tabla principal, en este caso, el la tabla secundaría tendrá un total de 10 registros (5 registros de la tabla secundaria por 2 registros de la tabla principal)

El sistema generará un acuse que indica el número de registros cargados, tanto en la tabla secundaria como en la tabla principal. En este caso, el acuse deberá indicar que se generaron diez registros en la tabla secundaria y dos registros en la tabla principal.

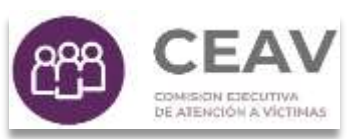

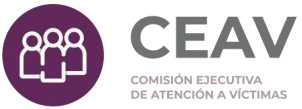

# Contenido

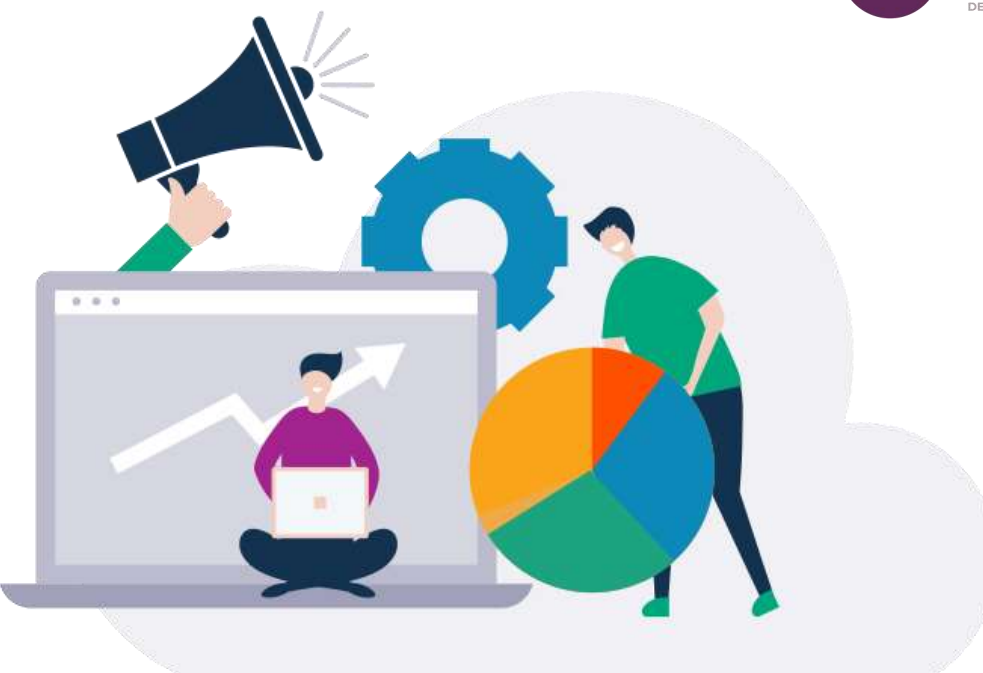

- ¿Qué es el SIPOT?
	- ¿Cómo ingresar al SIPOT?
- Modalidades de carga de información
- **Carga de Información**
	- **Carga de archivos**

#### **Carga de archivos**

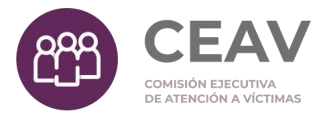

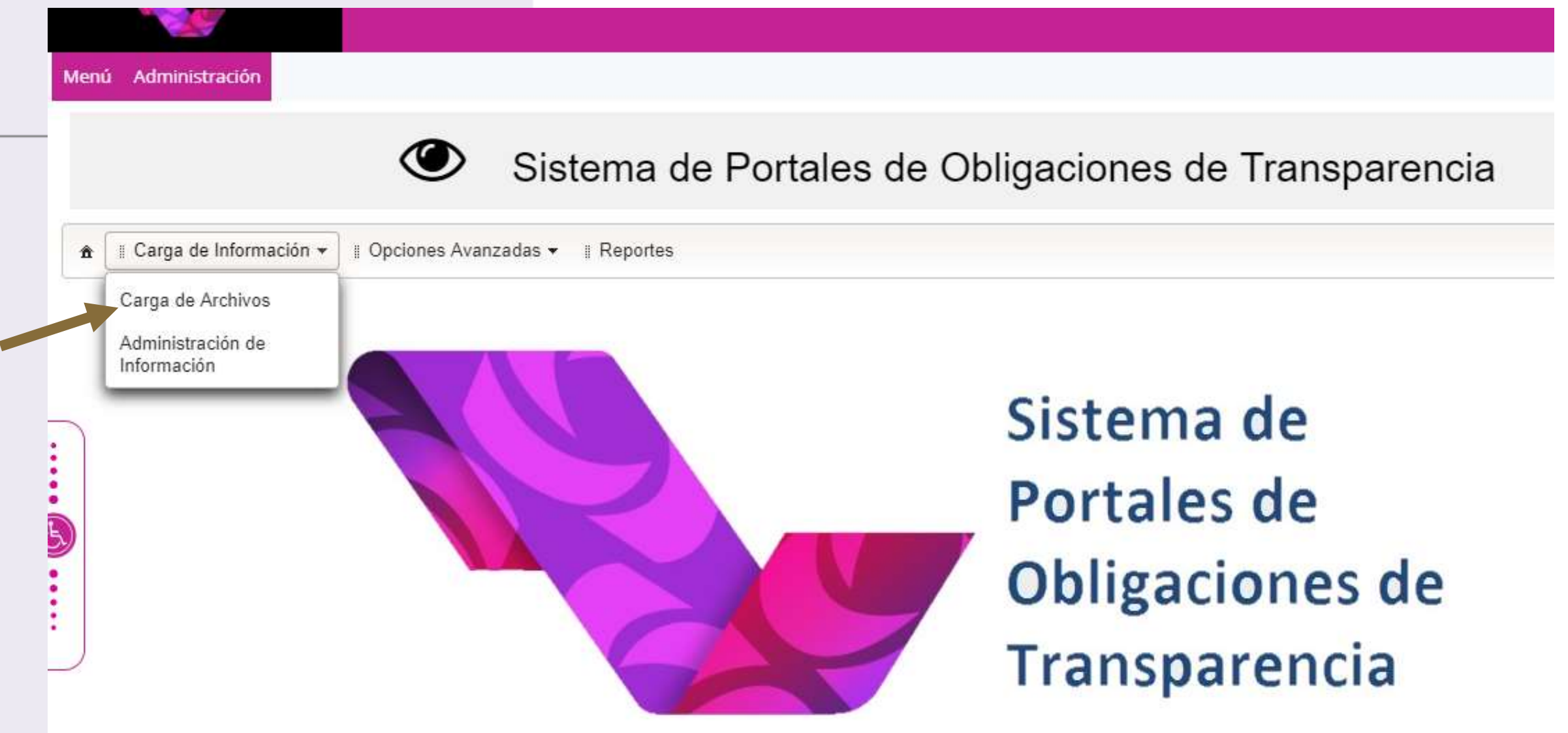

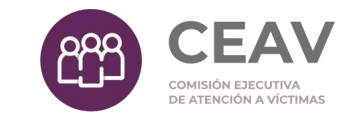

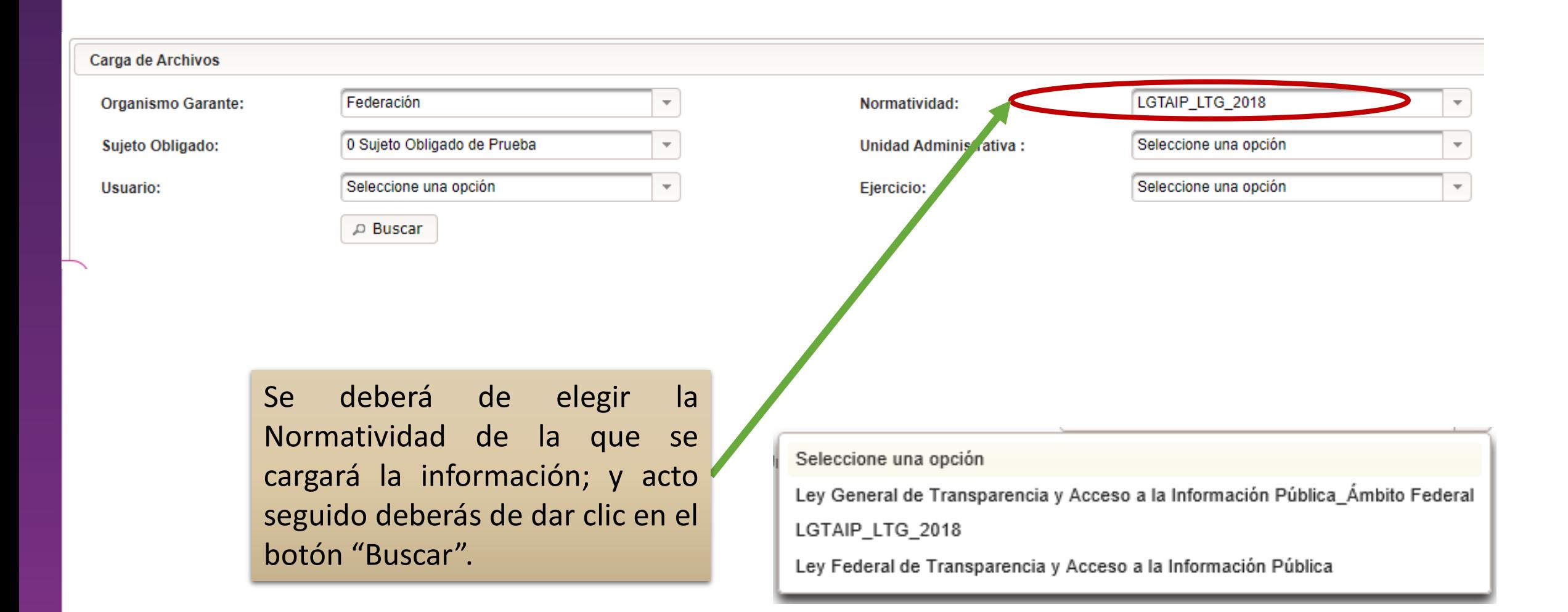

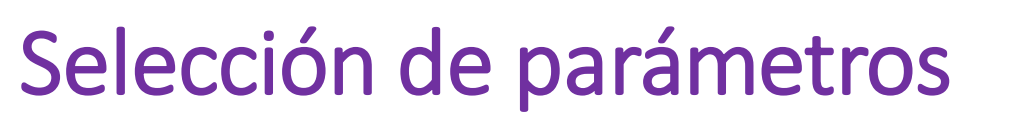

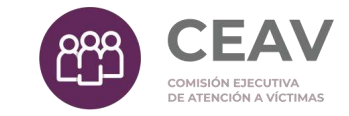

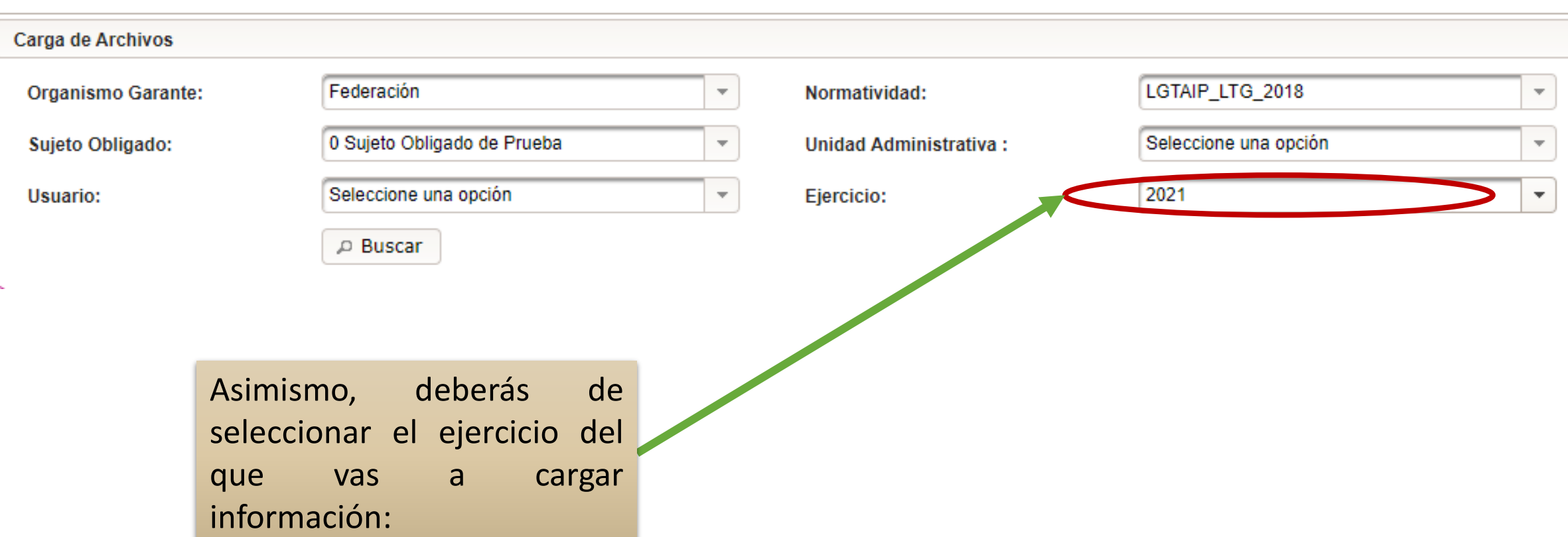

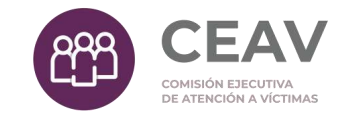

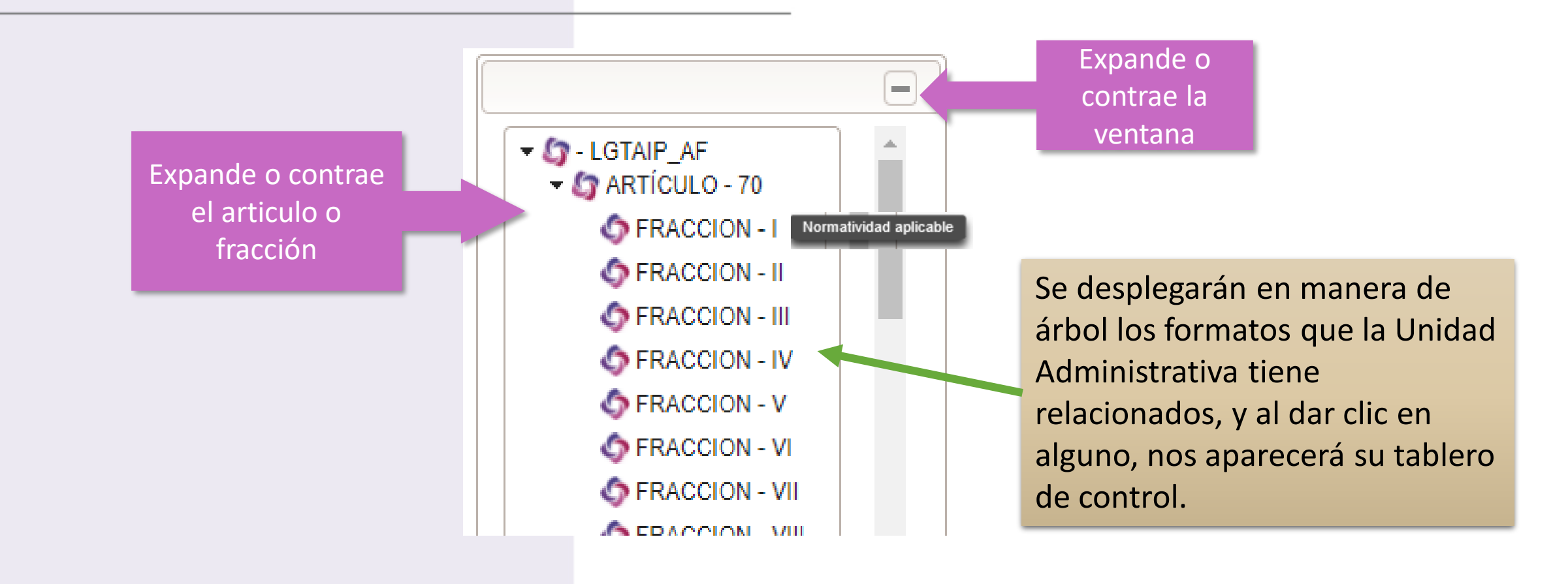

## Archivos de carga masiva

:Е∆ COMISIÓN EJECUTIV E ATENCIÓN A VÍCTIMA

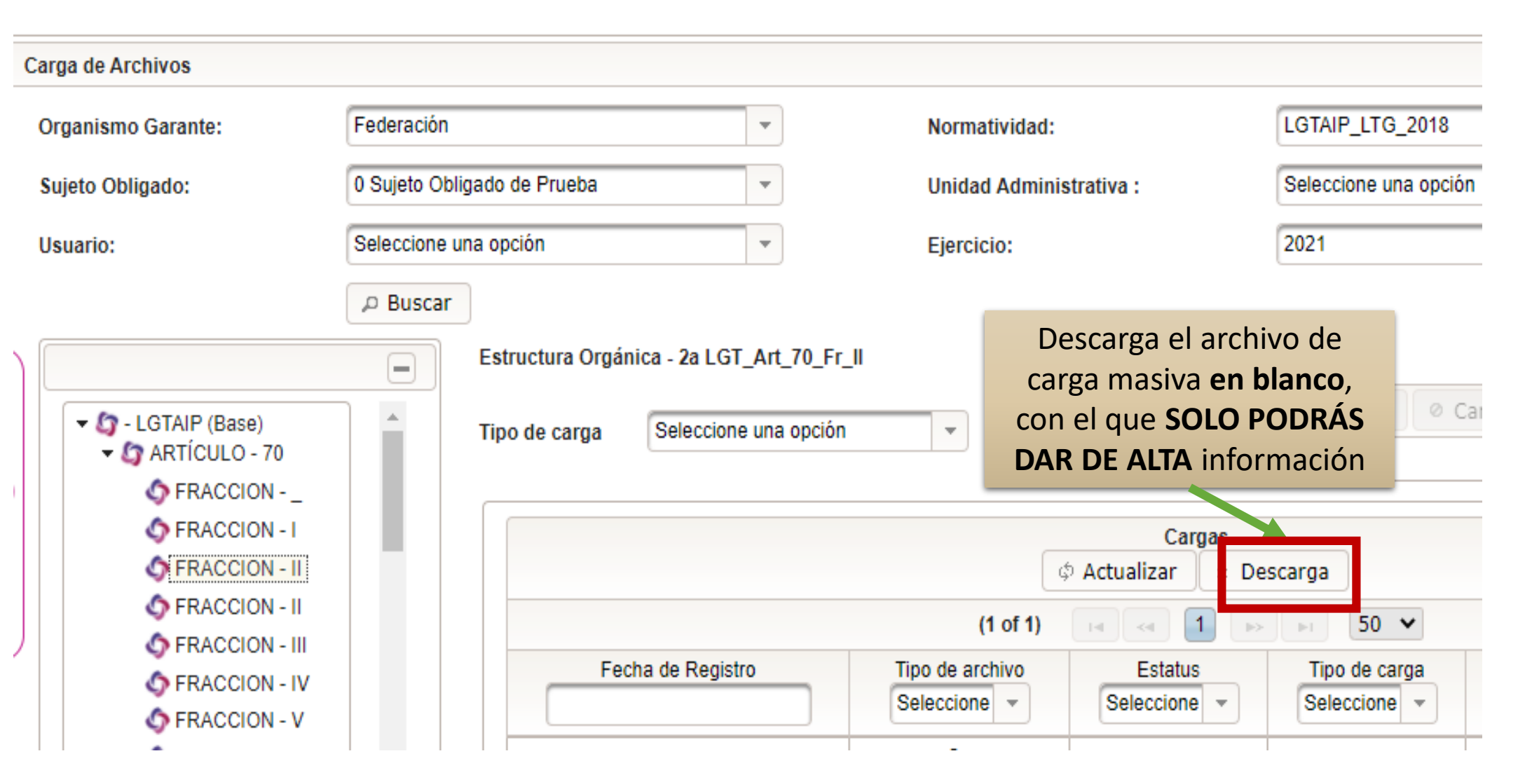

# Tres opciones de carga:

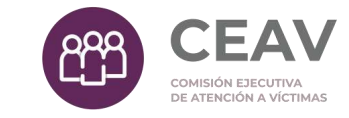

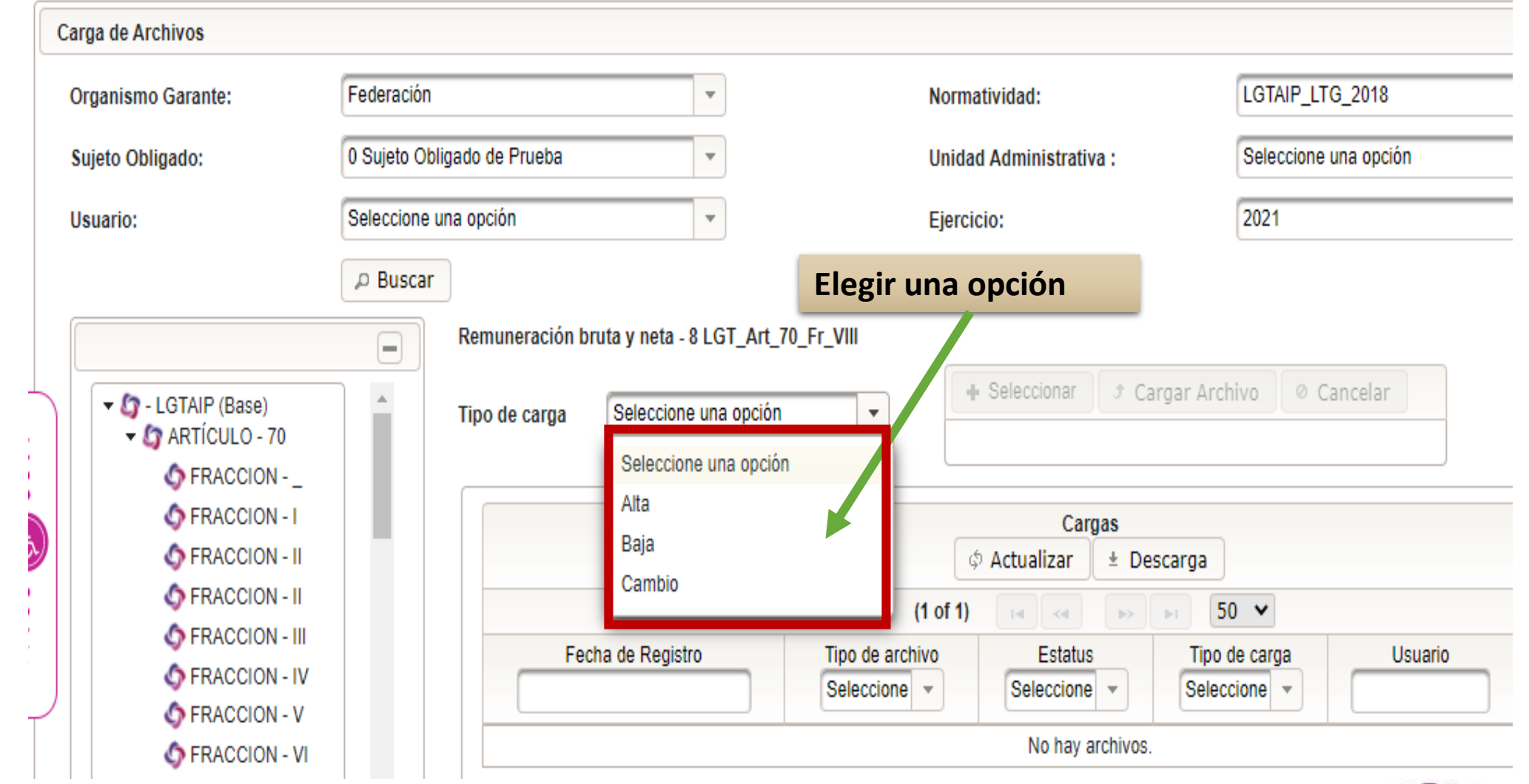

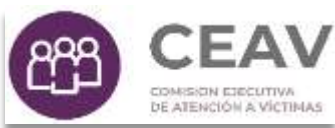

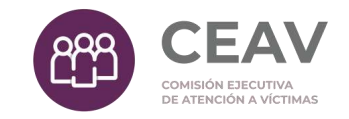

# Alta

Se utiliza para cargar nuevos registros al SIPOT.

Únicamente se aceptan los archivos de carga masiva que NO cuentan con un ID de registro en la columna A . Este archivo es descargado desde el botón "Descargar" ubicado en el submenú "Carga de Archivos" .

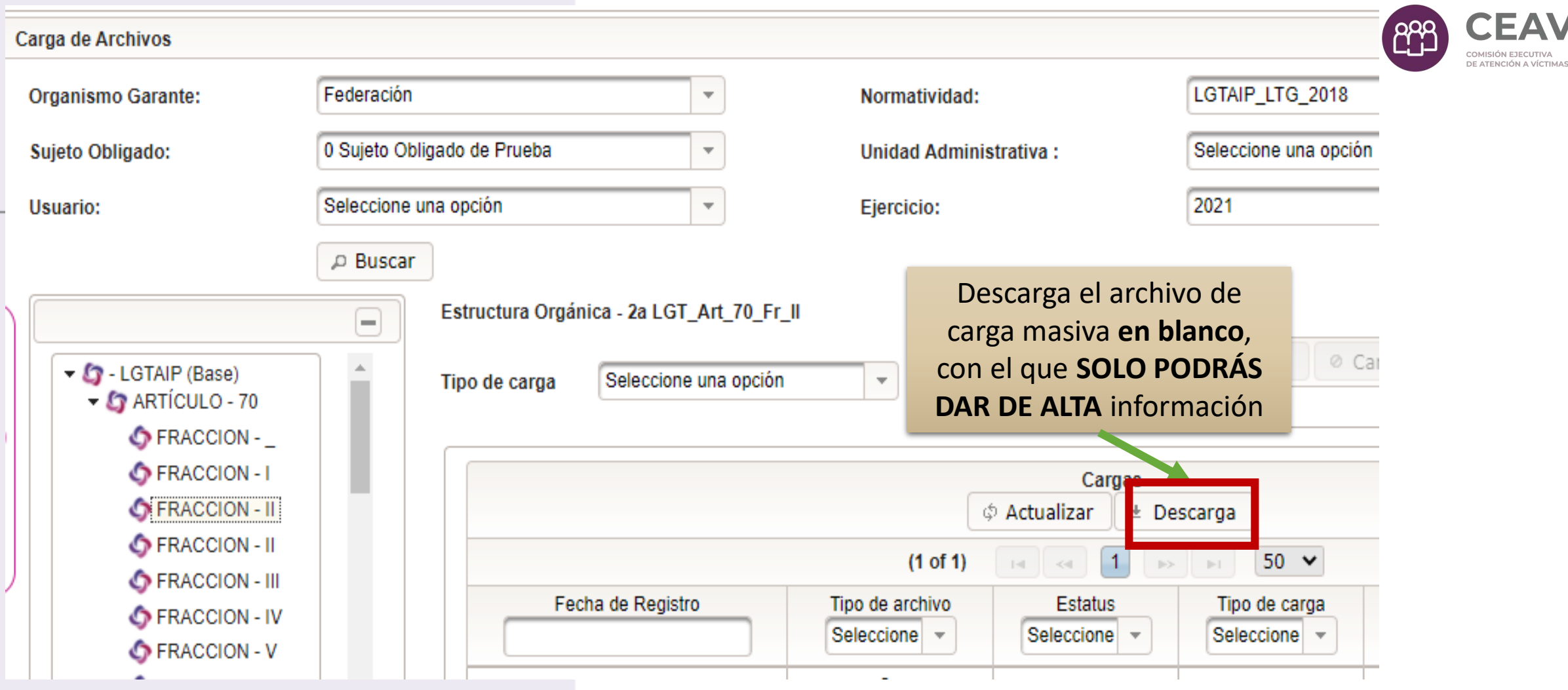

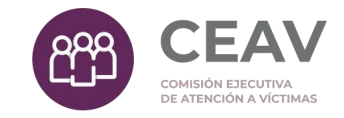

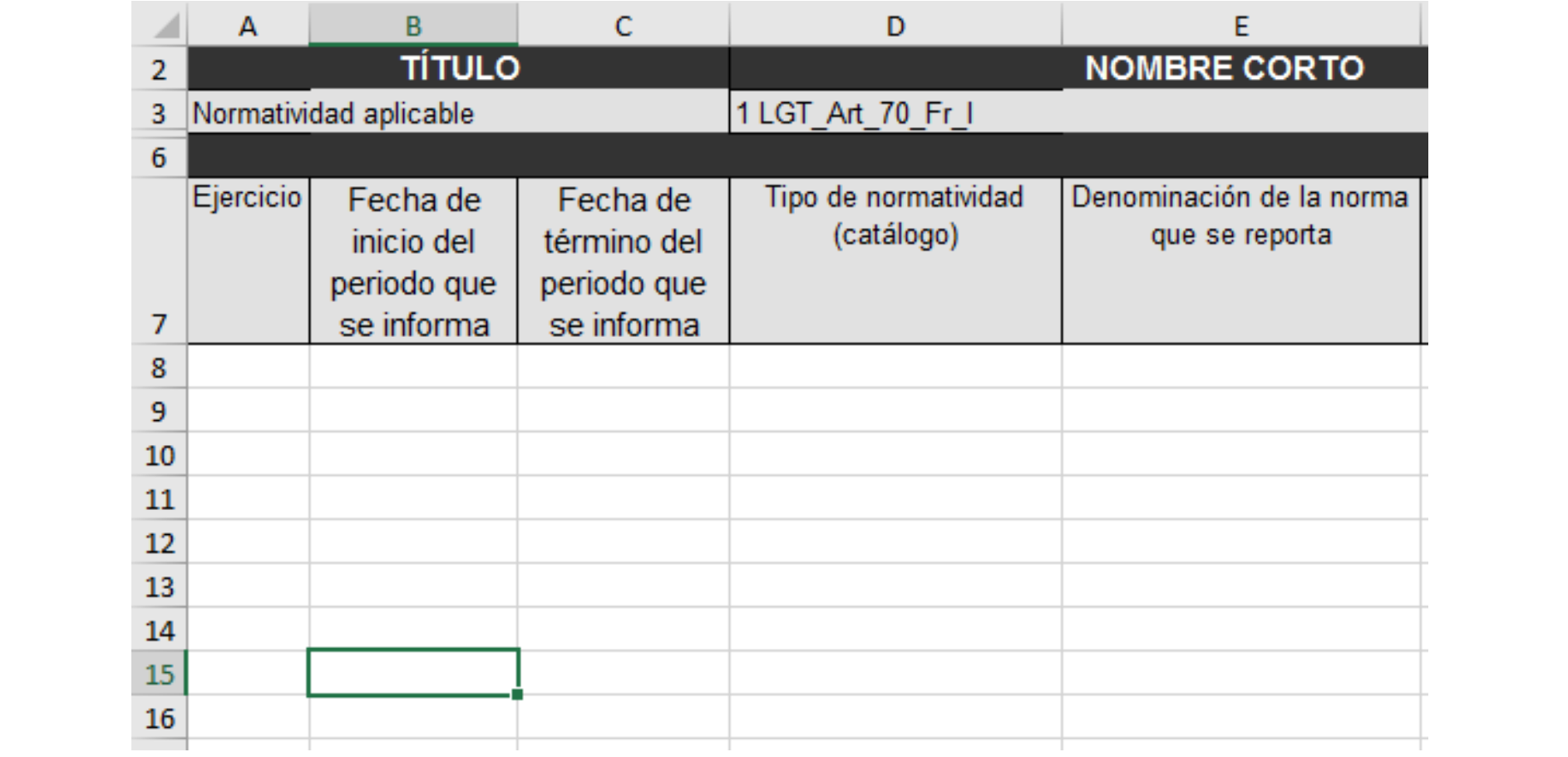

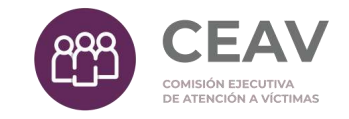

# Cambio

▶ Se utiliza para realizar cambios a registros previamente cargados al SIPOT. Por ejemplo: cambios a fechas de actualización y validación.

Se deberá descargar previamente el formato que contiene la información que se modificará, y en el mismo hacer modificaciones que correspondan.

### **Descarga de archivos llenados**

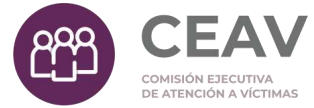

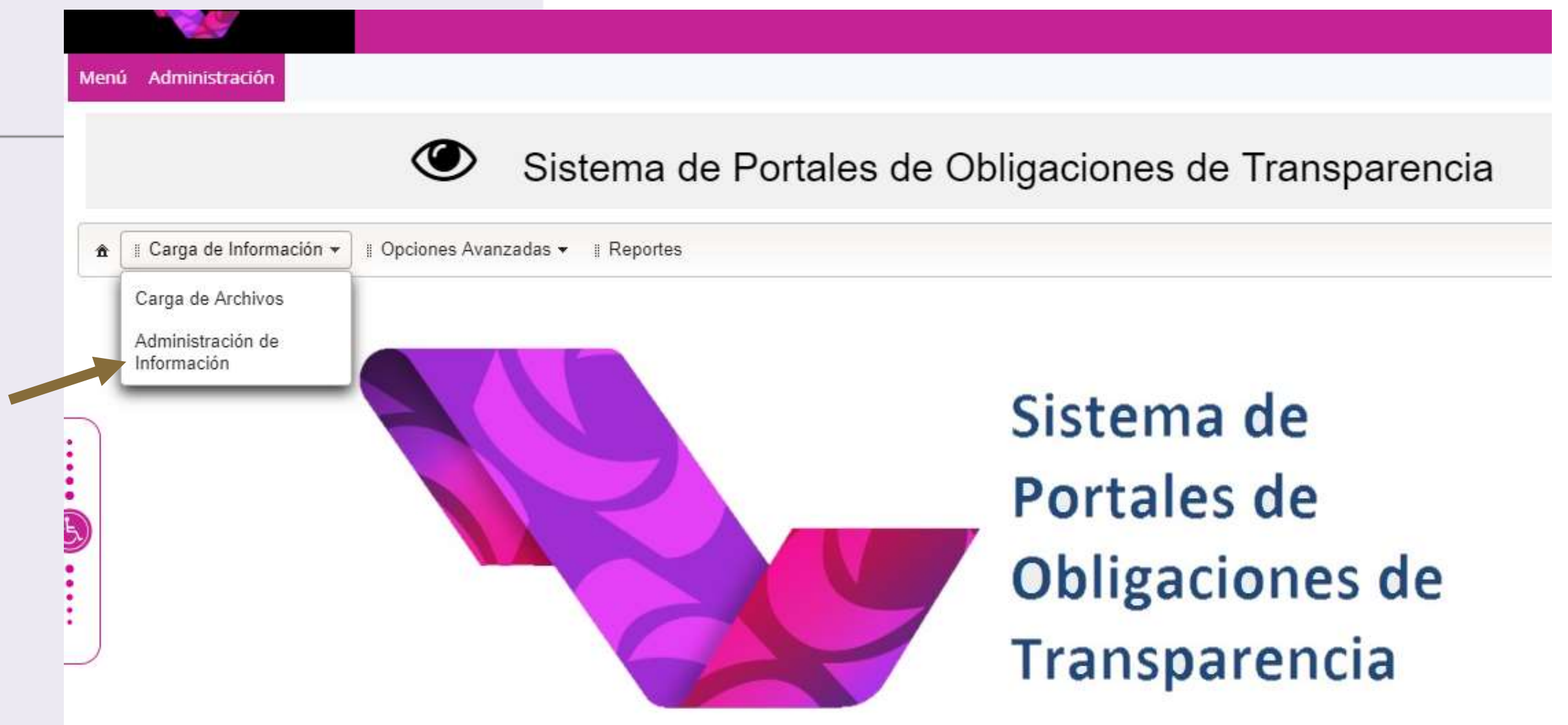

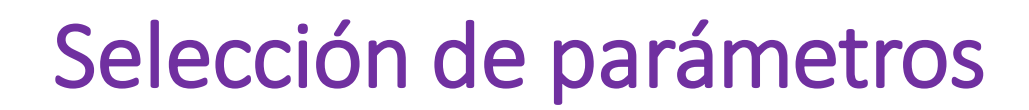

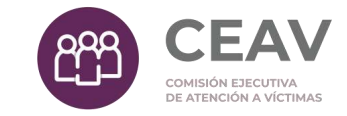

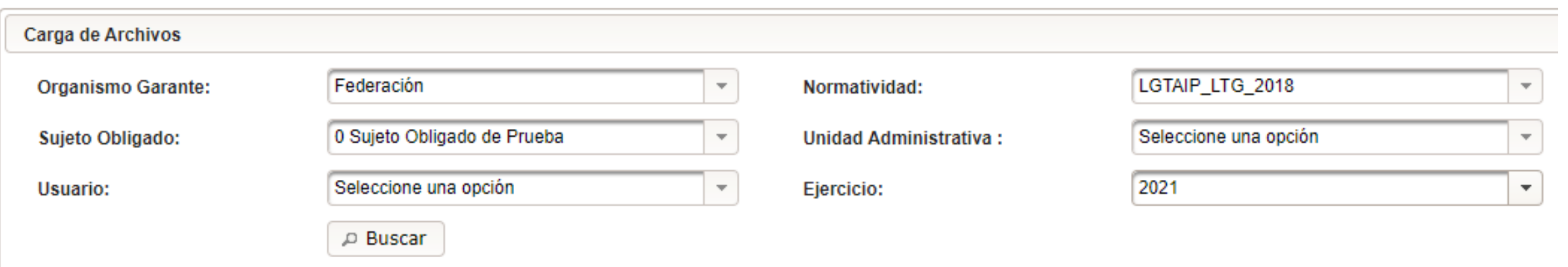

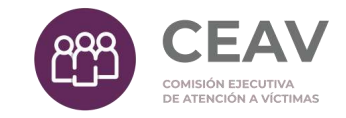

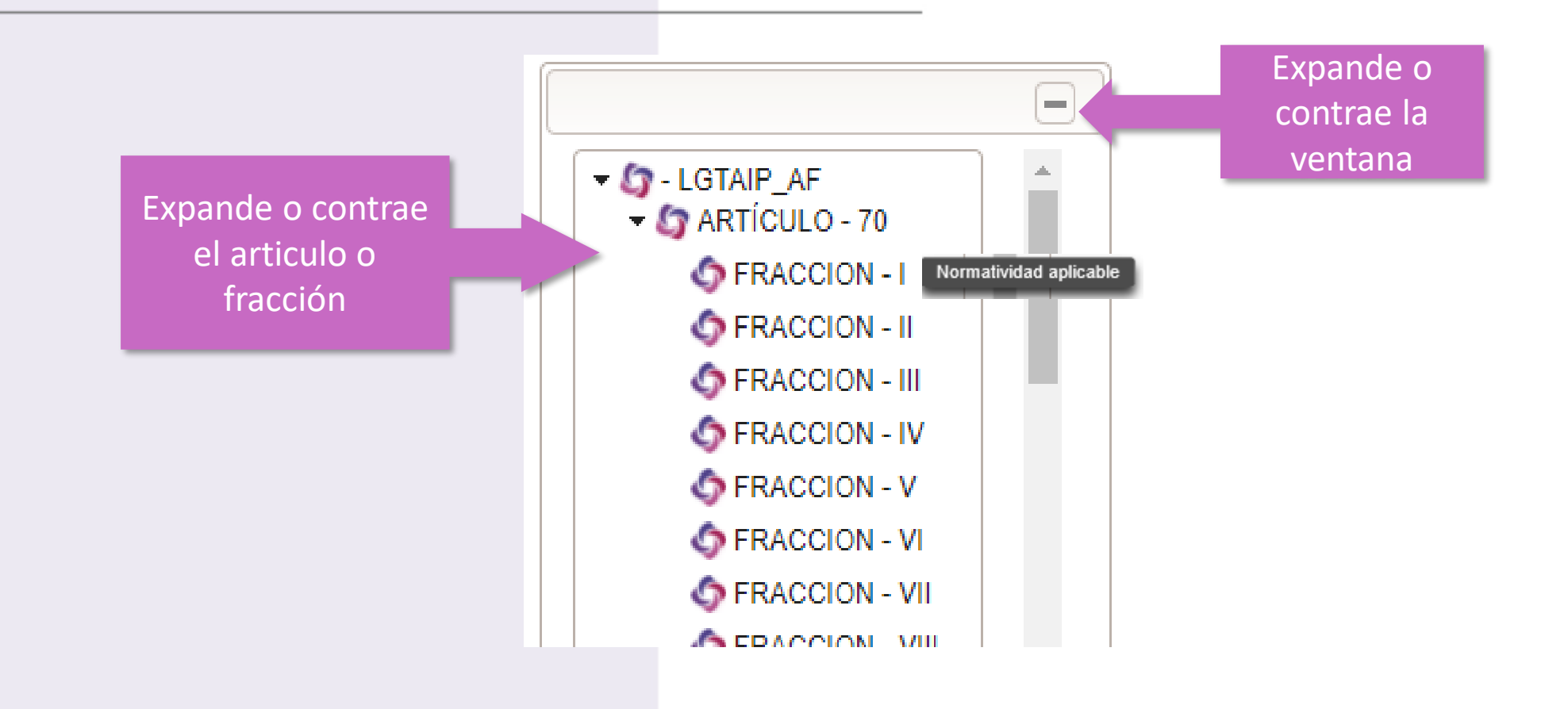

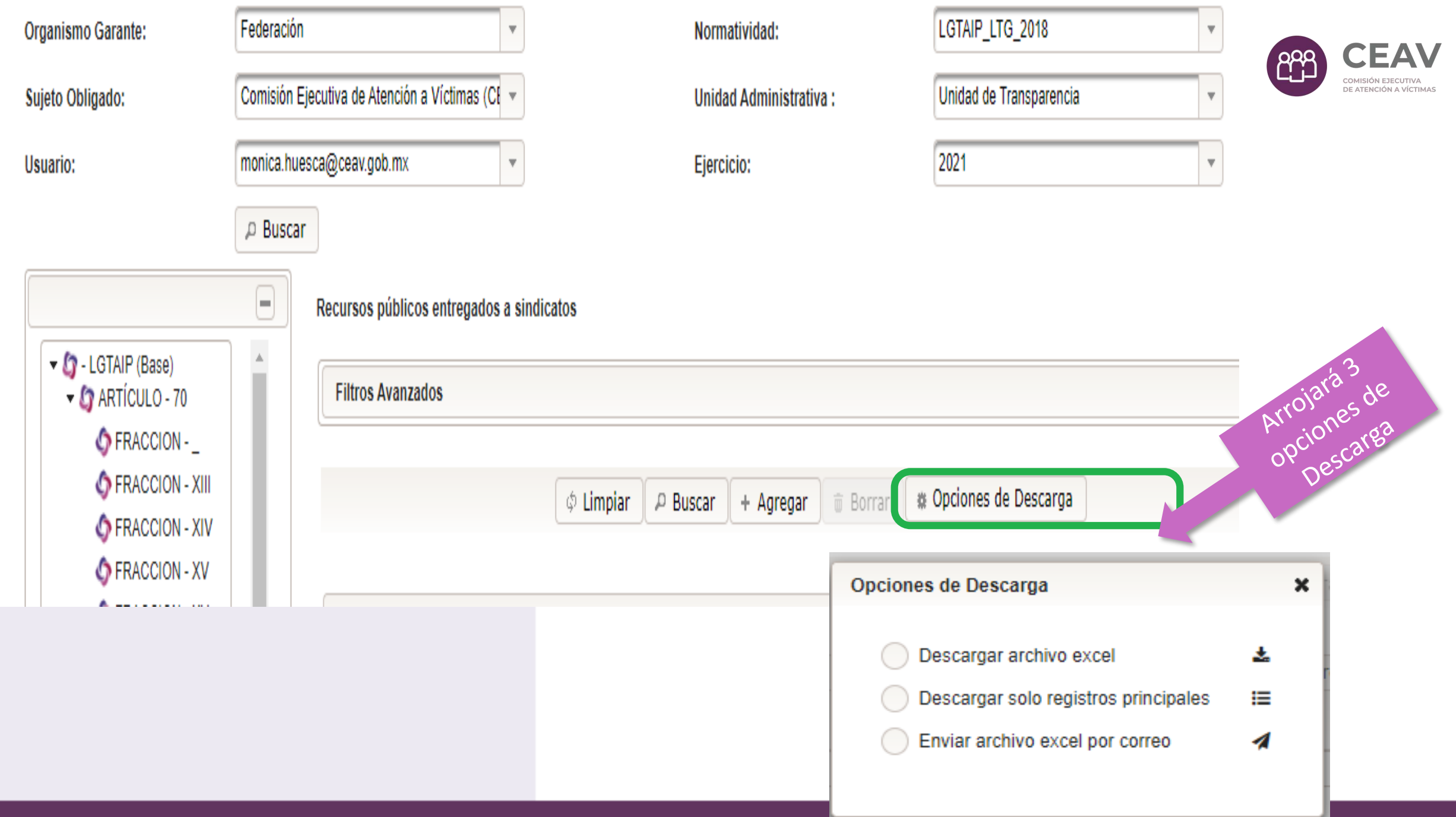

## Descarga de información

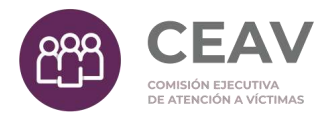

Con este archivo NO PODRÁS DAR DE ALTA NUEVOS REGISTROS, solo cambiar o dar de baja registros previamente cargados.

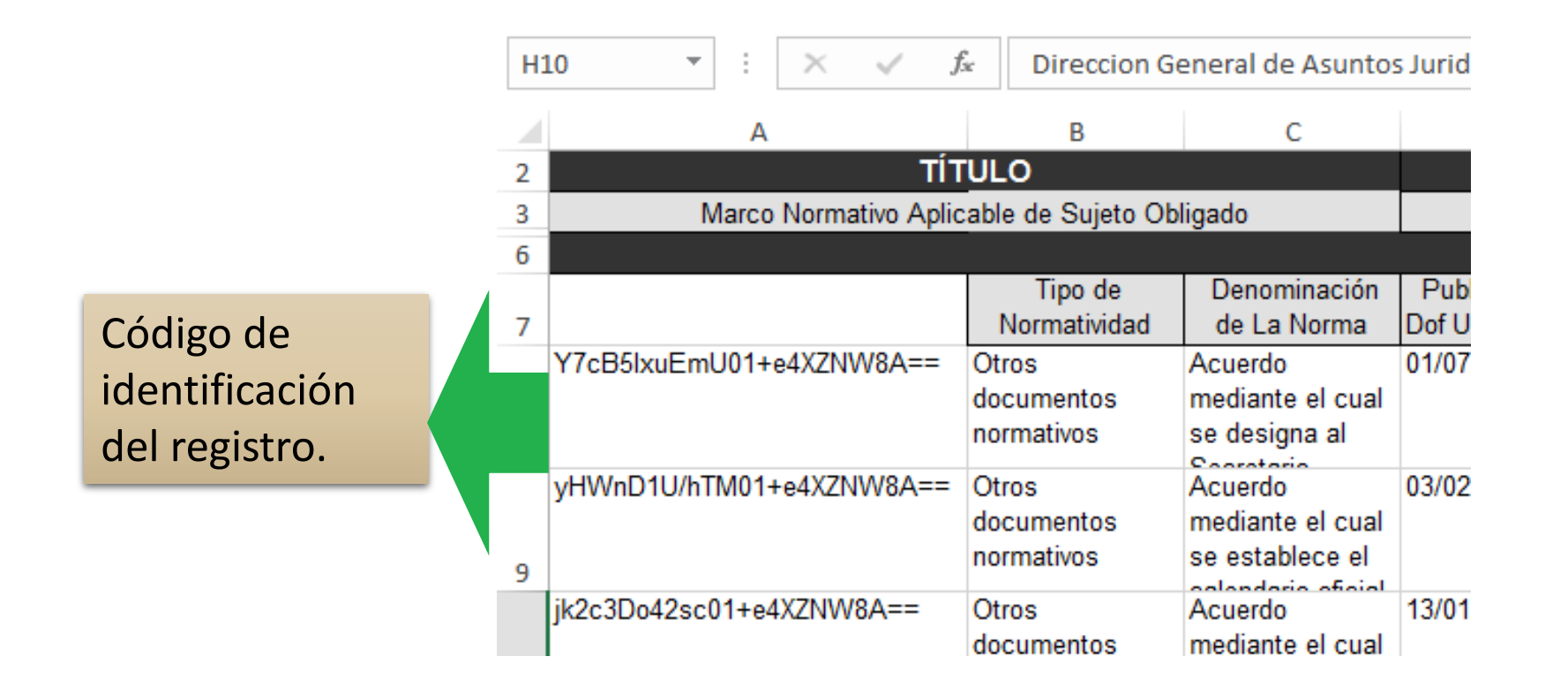

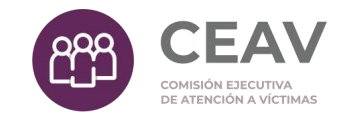

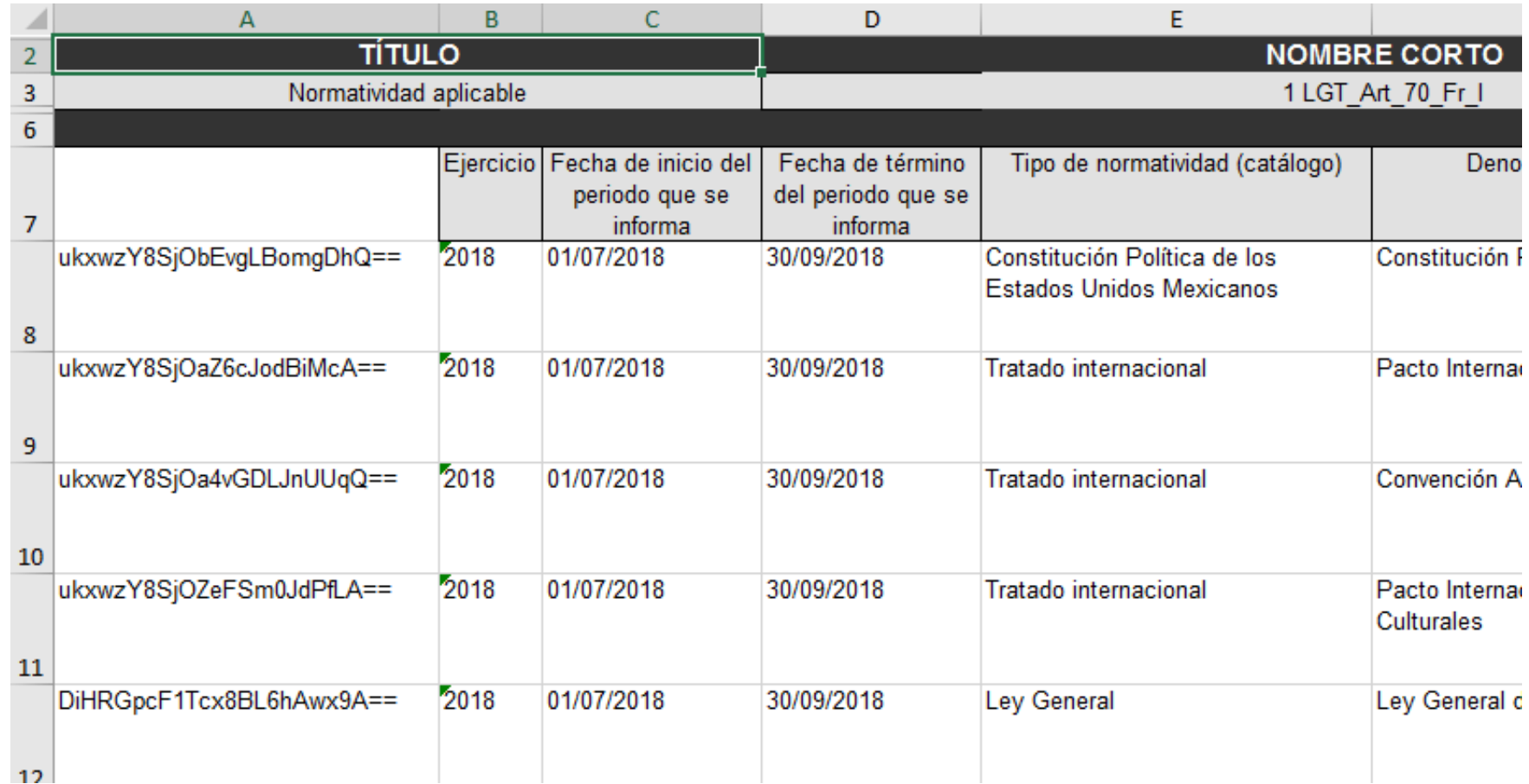

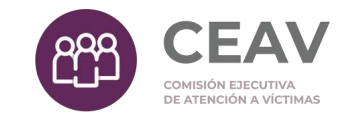

# Baja

Se utiliza para realizar eliminación de registros previamente cargados al SIPOT.

Se deberá descargar previamente el formato que contiene la información que se dará de baja y dejar en dicho formato, únicamente los registros que se pretenden dar de baja.

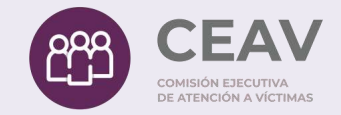

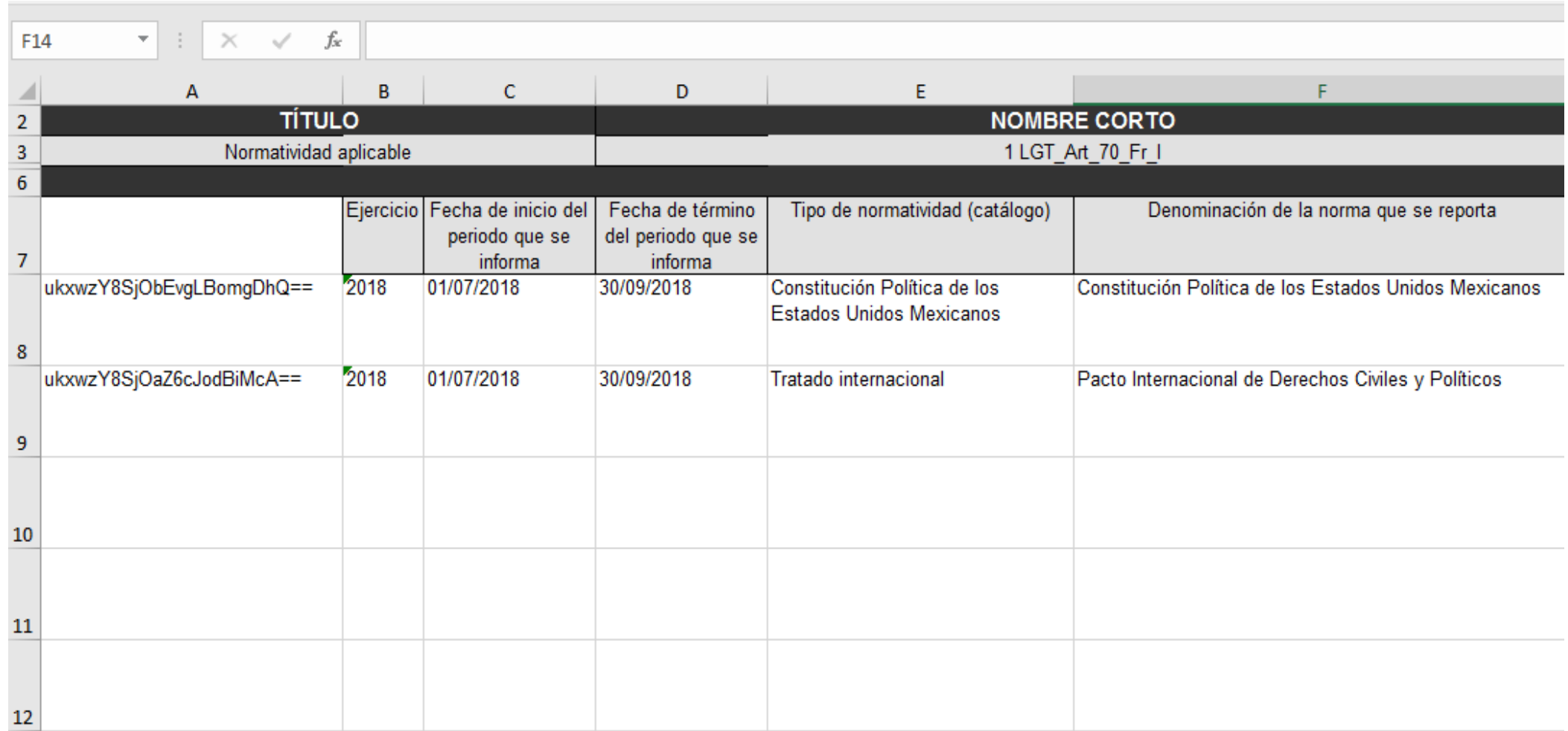

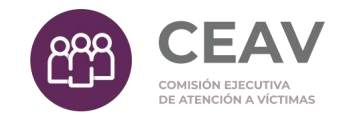

#### Carga de archivos

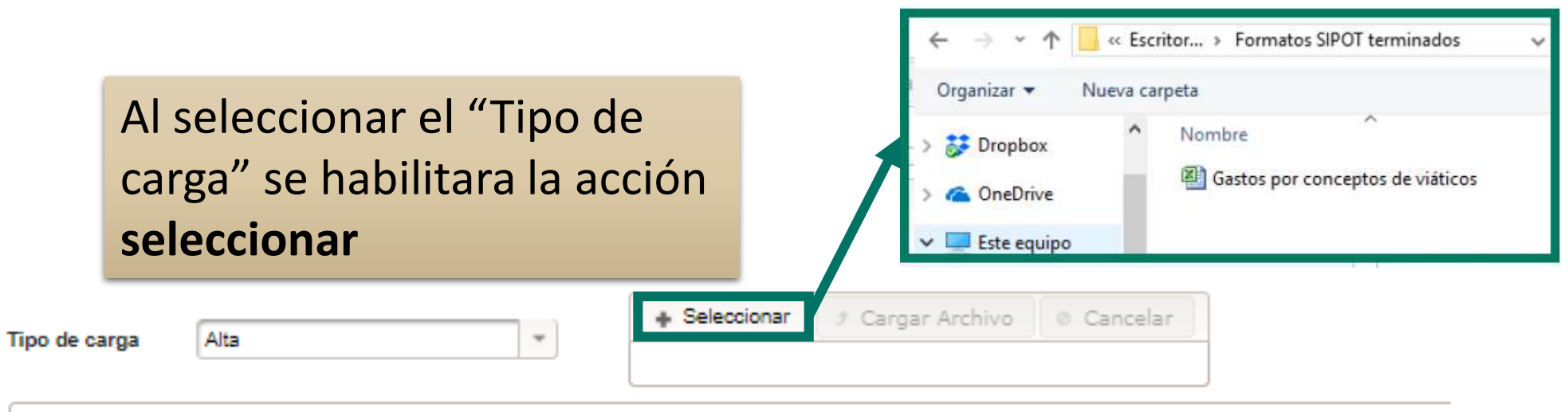

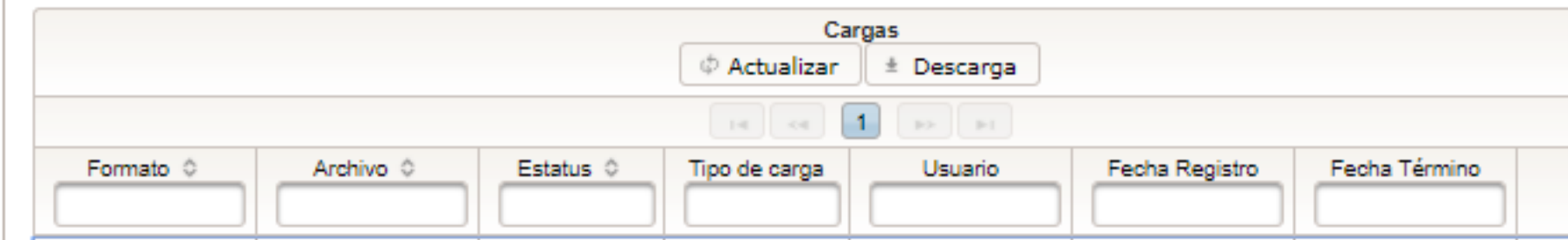

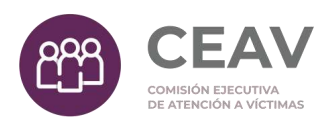

## Carga de archivos

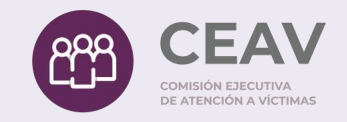

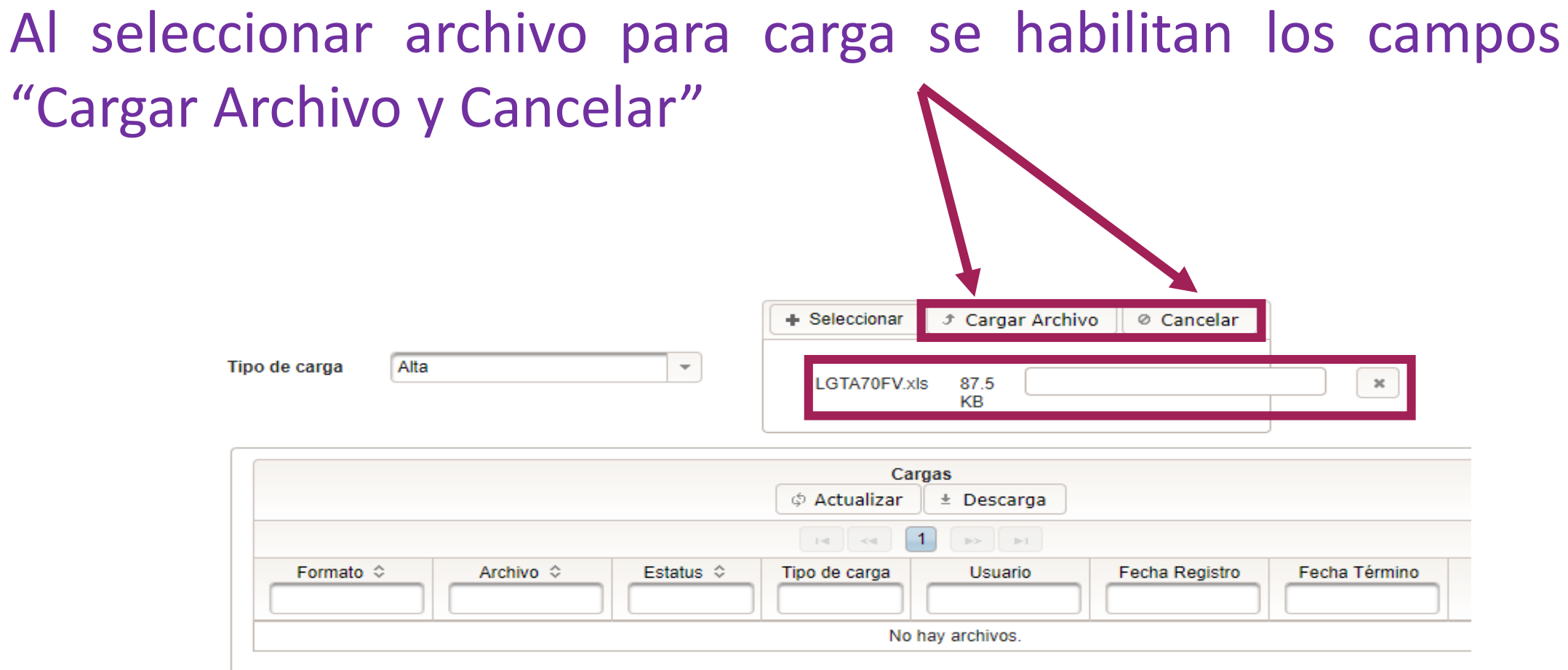

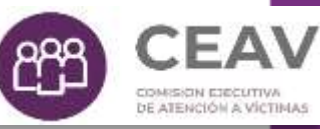

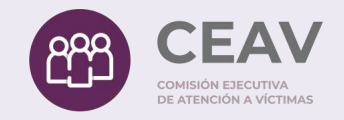

်မှုမျှ

DE ATENCIÓN A VÍCTIMAS

# Estatus

Realiza la "Carga del Archivo" se crea un registro que sirve de comprobación del ejercicio de carga.

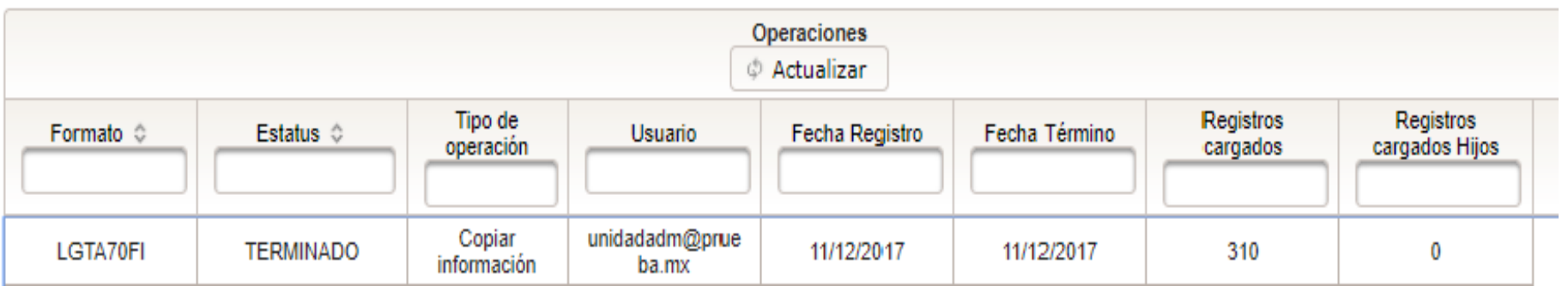

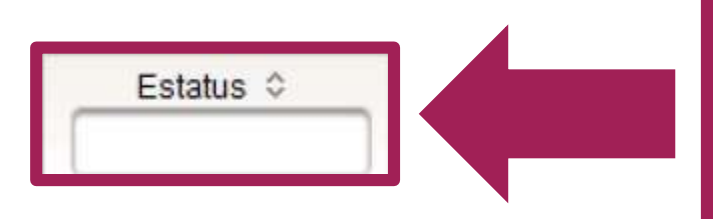

#### Nos indica el estado del archivo

- Recibido
- Iniciado
- Error de carga
- **Terminado**

## Ver detalle

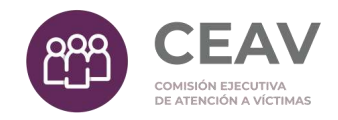

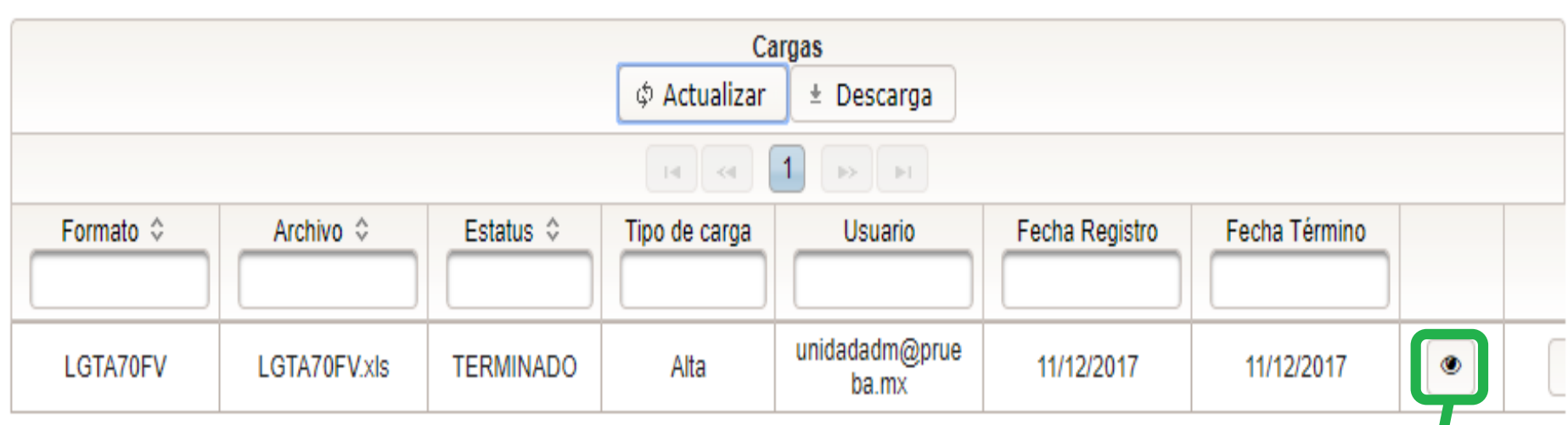

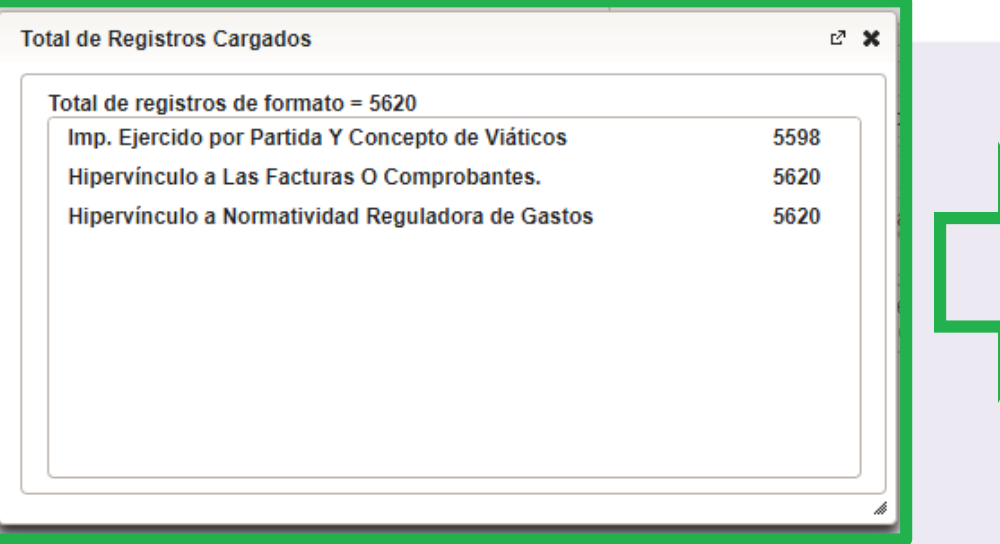

Ver detalle arroja un listado de registros cargados.

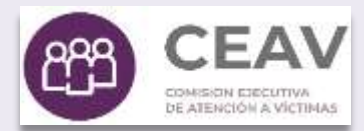

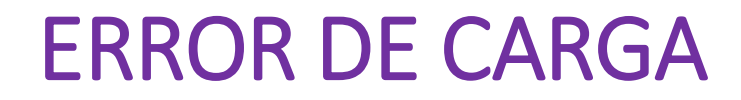

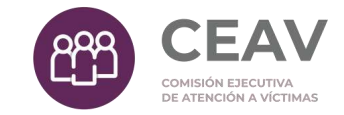

#### El campo Estatus marca el ERROR DE CARGA

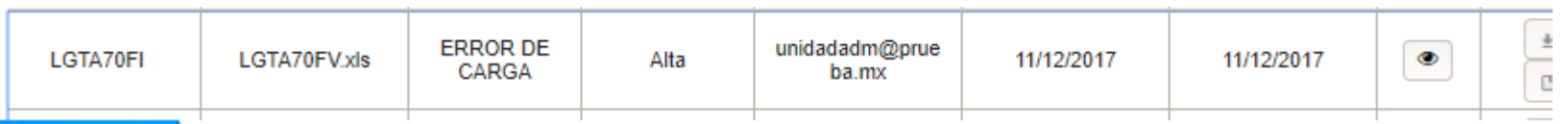

Los Errores de Carga también generan comprobante y número de folio

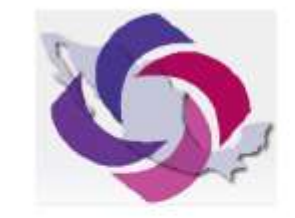

SISTEMA DE PORTALES DE OBLIGACIONES DE TRANSPARENCIA

Descripción del error

**ERRORES DE CARGA** 

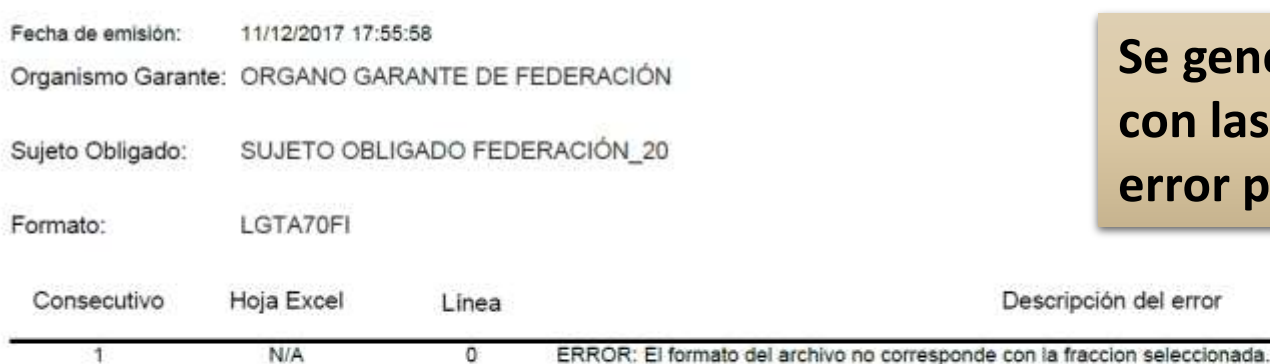

**Se genera un documento con las descripciones de error para ser atendidos.**

> COMPERING CONCUTIVAL **DE ATENCIÓN A VÍCTIMAS**

Total de errores: 1

#### Comprobante de Procedimiento o Acuse de Carga

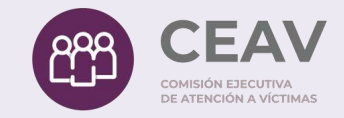

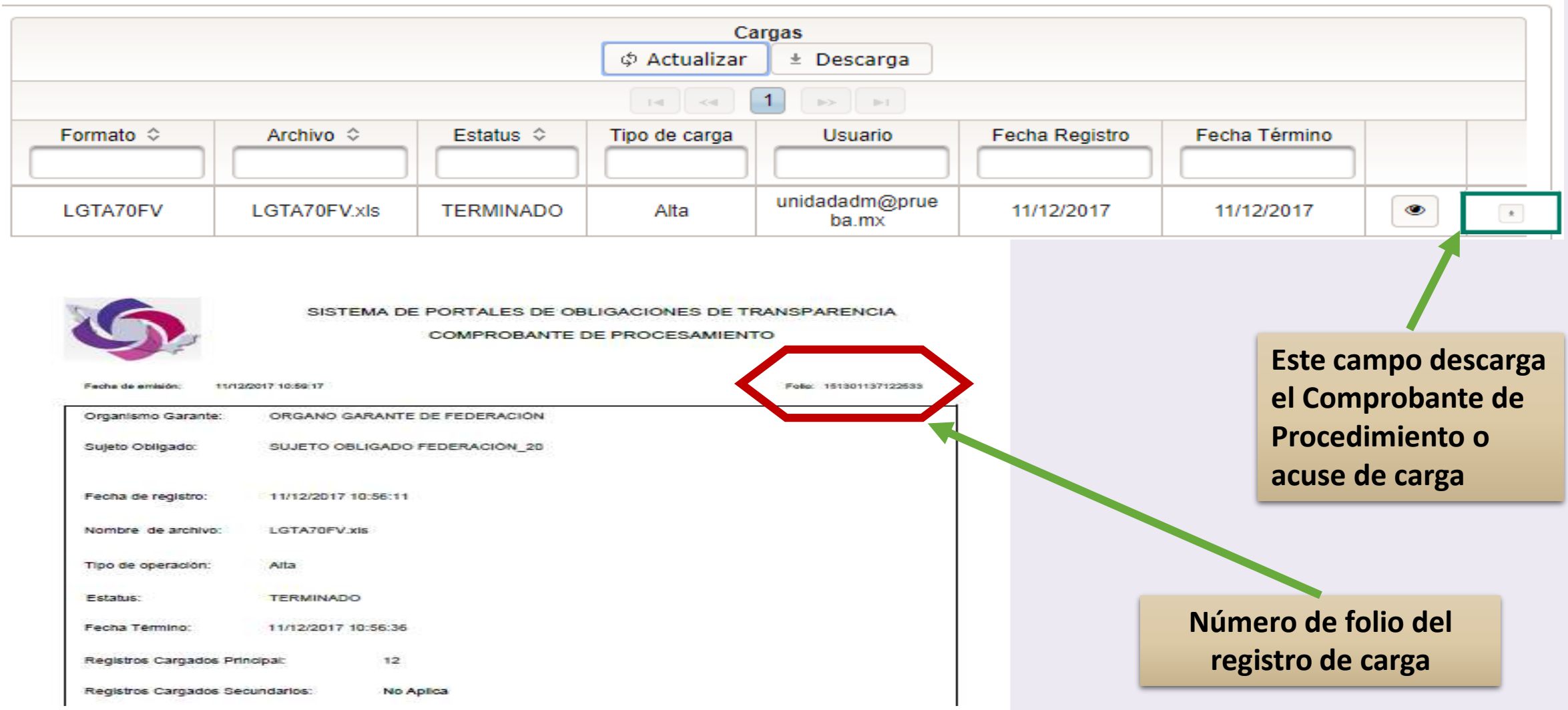

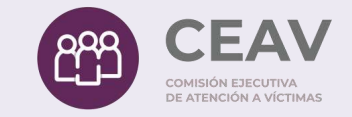

# ERRORES COMUNES EN LA CARGA DE INFORMACIÓN

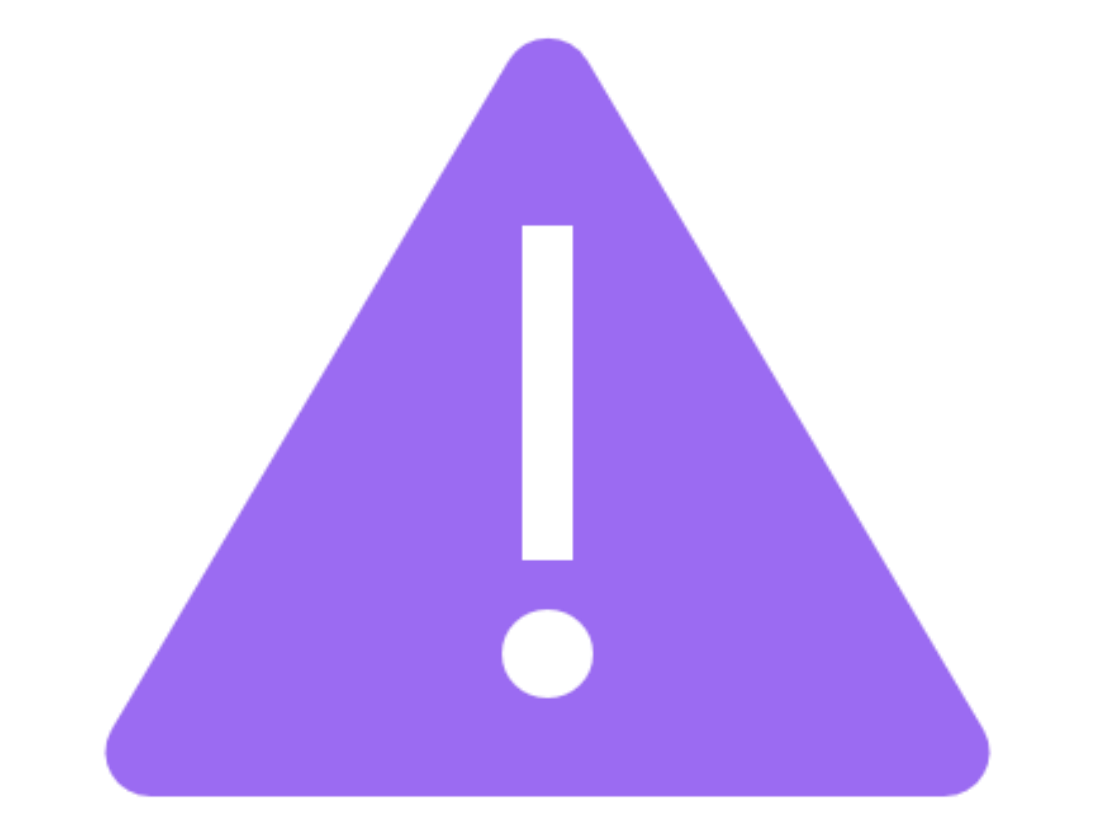

#### ERROR: EXISTEN FILAS VACÍAS

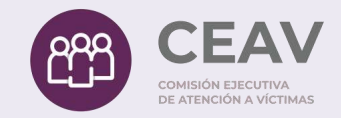

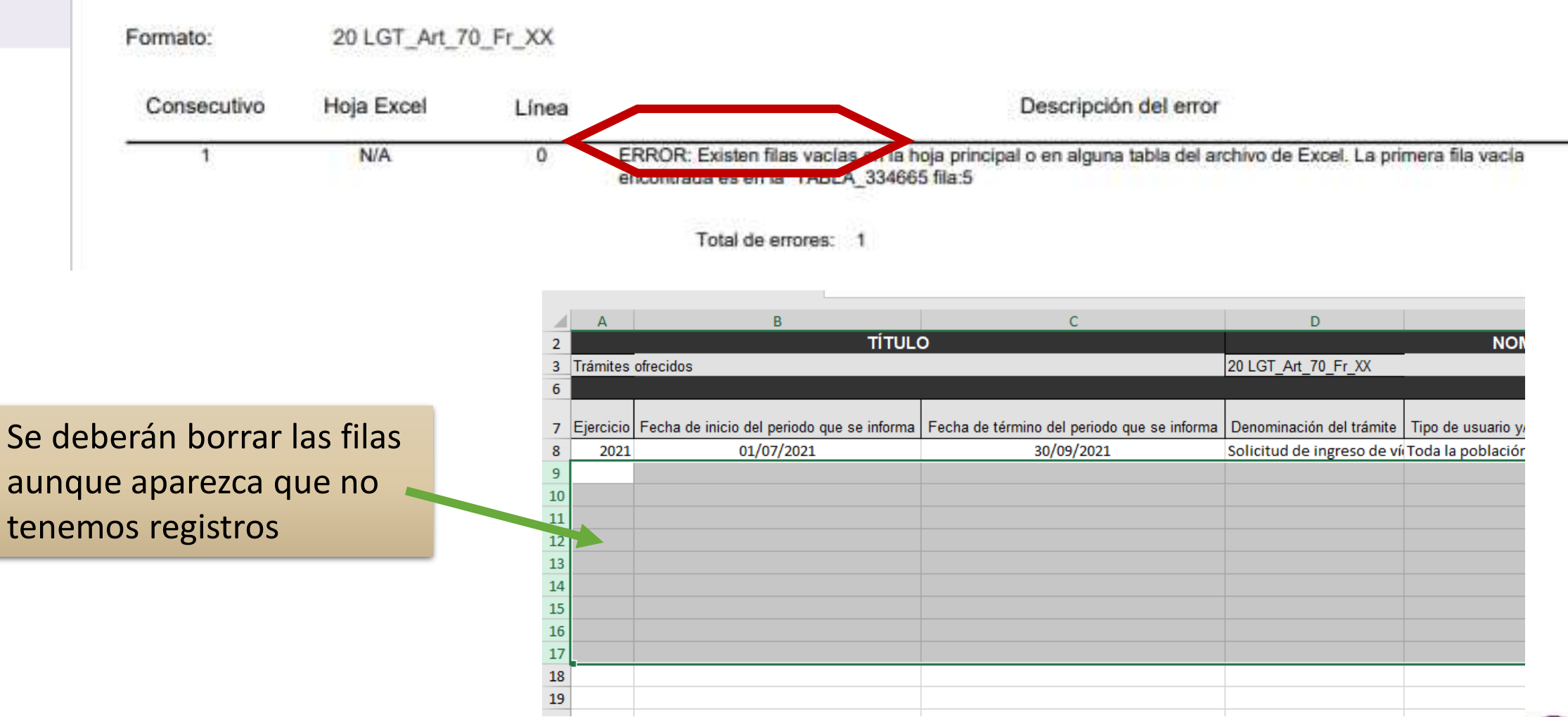

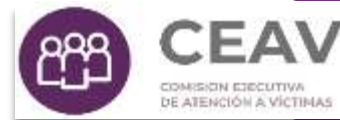

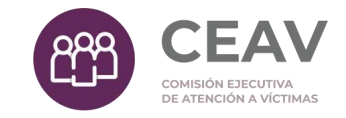

ERRORES 1UNES EN L CARGA DE INFORMACIÓN Formato de fecha (formato corto dd/mm/aaaa)

Los campos requeridos que no deben dejarse vacíos. (ejercicio, fecha de inicio y de término del periodo que se reporta, unidad administrativa responsable, fecha de actualización y fecha de validación)

Los catálogos no se pueden modificar, en caso de modificarse el sistema enviará un error y no cargará ningún registro.

Capturar la información tipo párrafo (NO MAYUSCULAS)

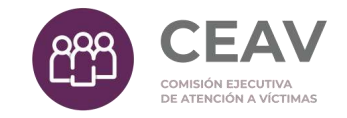

Los formatos en PDF deberán ser reutilizables, es decir, que por lo menos el documento permita copiar y pegar su contenido

#### RECOMENDACIONES GENERALES

Evitar el uso de *"No Aplica, Ver Nota, Cero, 0, No se genera información, etc"* en su caso, dejar vacíos los campos(excepto los obligatorios) y justificar en el apartado Nota.

Hacer uso de un lenguaje incluyente. Por ejemplo : la persona, la víctima, el personaje, el sujeto, la Dirección General, la ciudadanía.

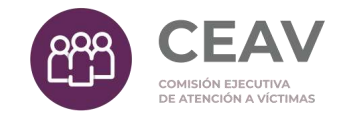

# ¡Gracias!

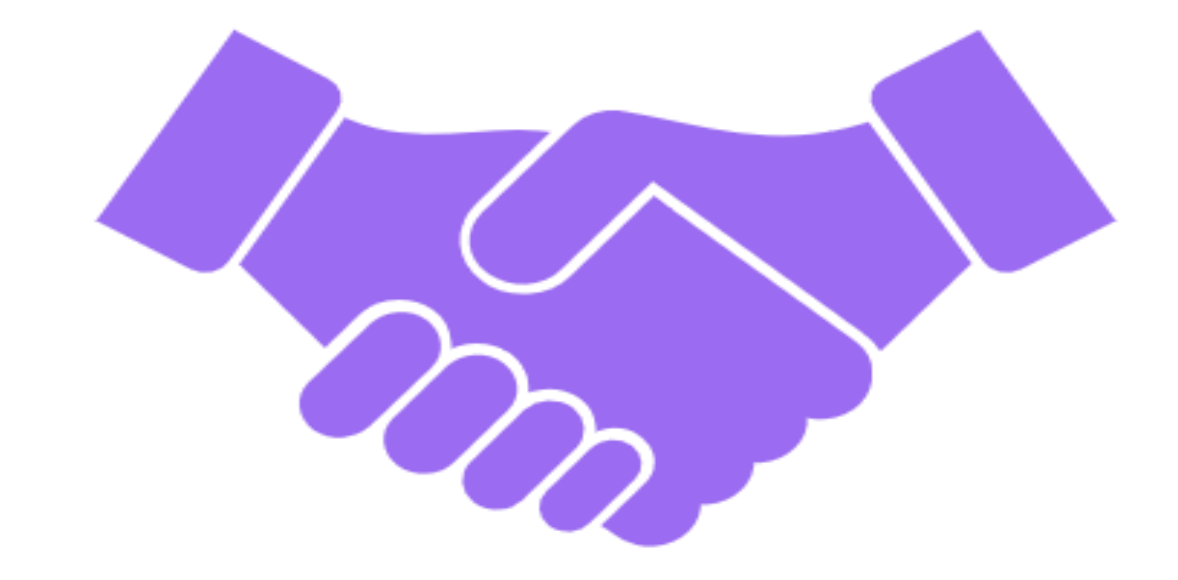